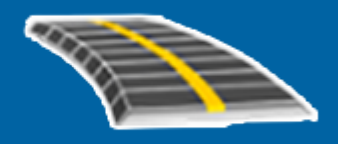

# Trimble Access™ GENIO Trassen

Benutzerhandbuch

Version 2023.10 Revision A Oktober 2023

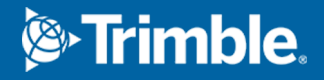

# Inhalt

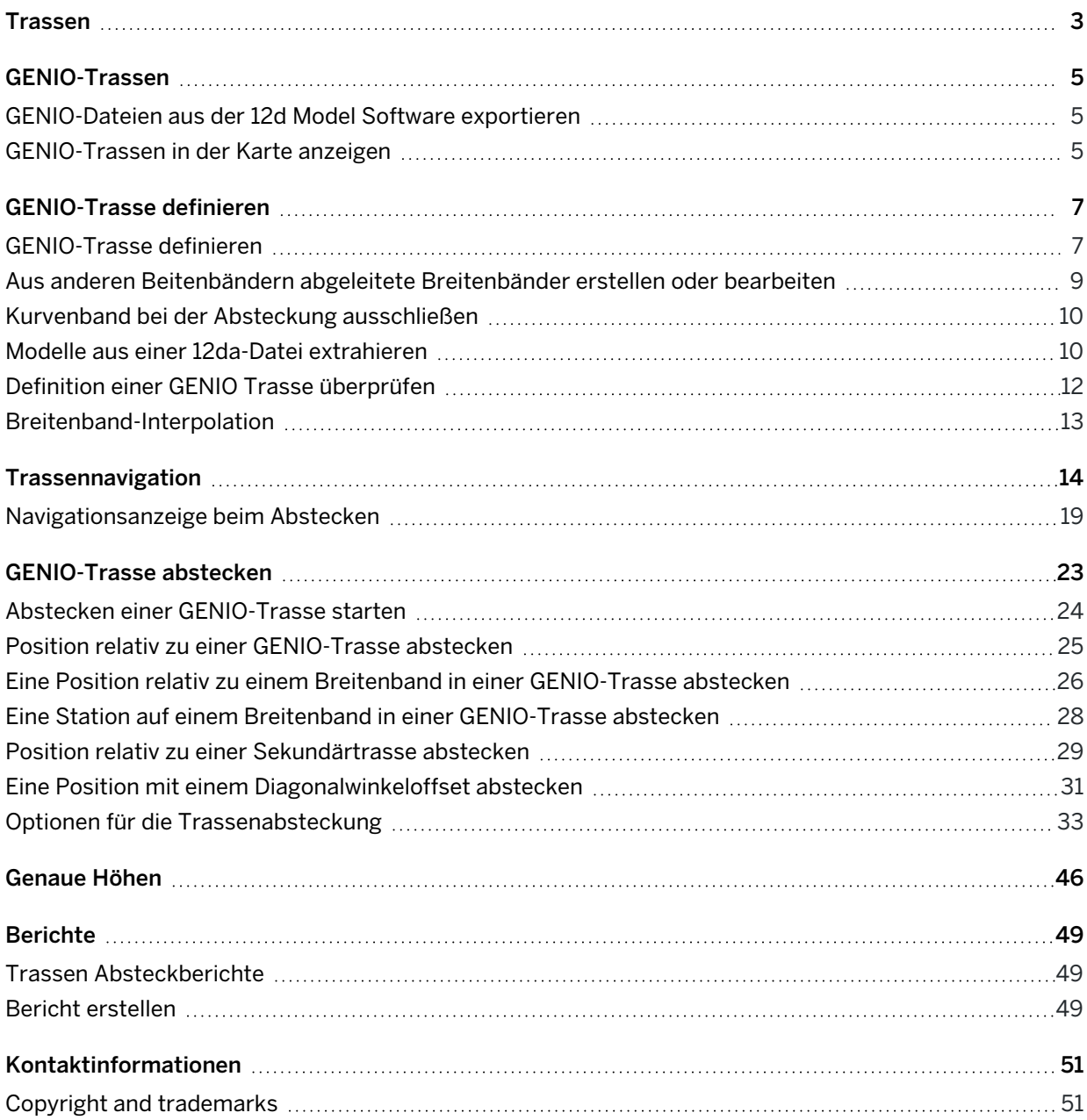

# <span id="page-2-0"></span>Trassen

Die Trimble Access Trassen Software ist eine Spezialanwendung zum Messen von Trassen und ähnlichen Linienobjekten.

The Trassen software can be used to survey roads where the road design is defined in a road design file, or where you can build elements of a road (or other similar objects) by selecting one or two strings to stake relative to a primary stationing string. When staking one string you can also define a surface, if required.

Beim Messen mit einer Trassenentwurfsdatei können Sie Folgendes tun:

- <sup>l</sup> Einen vorhandenen Trassenentwurf hochladen, der aus einem Kurvenband mit mindestens einem zugehörigen Breitenband besteht, das die Trasse definiert, oder mit zugehörigen Querprofilvorlagen. Unterstützte Dateitypen sind RXL, LandXML und GENIO.
- <sup>l</sup> Eine RXL-Trassenentwurfsdefinition mit horizontalen und vertikalen Kurvenbändern, Regelquerschnitten und Überhöhungs- und Ausweitungsdatensätzen eingeben.
- Fahrbahndefinition überprüfen.
- Trasse abstecken.

Beim Messen mit Breitenbändern und Oberflächen oder zwei Polylinien können Sie Folgendes tun:

• Stake single strings relative to a primary stationing string, for example traffic islands or curbs. Or stake two strings relative to a primary stationing string, for example the top and bottom edge of an embankment or construction earthworks.

Breitenbänder können Linien, Bögen oder Polylinien sein, die im Job eingegeben werden, oder sie können aus allen verknüpften Dateien ausgewählt werden, die Linien enthalten.

• Zwei Polylinien gleichzeitig mit Stationierung und Offset und Abtrag/Auftrag für beide Polylinien abstecken.

Berichte für die abgesteckten Trassendaten erzeugen, um Daten im Feld zu überprüfen, Daten aus dem Messgebiet an Ihre Kunden übertragen oder zur Weiterverarbeitung in der Bürosoftware ins Büro senden.

#### Trassen App verwenden

Um Trassen zu verwenden, müssen Sie zur Trassen App wechseln. Zum Umschalten zwischen Anwendungen tippen Sie auf  $\equiv$ , tippen auf den Namen der aktuell verwendeten App und wählen dann die Anwendung aus, zu der Sie wechseln möchten.

TIP – Die Trassen App enthält das vollständige Menü Koord.geom. aus Allgemeine Vermessung, sodass Sie Koordinatengeometriefunktionen ausführen können, ohne zu Allgemeine Vermessung zu wechseln. Sie können auch einige dieser Koordinatengeometriefunktionen auch über das Kontextmenü der Karte aufrufen. Informationen zu allen verfügbaren Koordinatengeometriefunktionen finden Sie im *Trimble Access Allgemeine Vermessung Benutzerhandbuch*.

Trassen

Beim Starten einer Messung werden Sie aufgefordert, den Vermessungsstil zu wählen, den Sie für Ihre Ausrüstung konfiguriert haben.Weitere Informationen über Vermessungsstile und die zugehörigen Verbindungseinstellungen finden Sie in den entsprechenden Hilfethemen der *Trimble Access Hilfe*.

Um die in der Software verwendeten Terminologie anzupassen, tippen Sie auf  $\equiv$  und wählen Einstellungen / Sprache.Wählen Sie hierzu Folgendes aus:

- Eisenbahnterminologie verwenden: Wenn Sie eine Trasse vermessen und eisenbahnspezifische Terminologie verwenden möchten.
- Kilometrierungsterminologie verwenden: Um den Begriff Chainage statt Station für die Streckenwerte entlang der Trasse zu verwenden.

# <span id="page-4-0"></span>GENIO-Trassen

GENIO-Dateien, die eine Trasse definieren, können aus einer ganzen Reihe von Trassenentwurfssoftwarepaketen anderer Hersteller exportiert werden, einschließlich Bentley MXROAD und 12d Model.

Die GENIO-Datei muss eine der folgenden Dateierweiterungen haben: \*.crd, \*.inp oder \*.mos.

Sie können mit der Trimble Access Trassen Software außerdem eine GENIO.inp-Datei erstellen, die Modelle enthält, die aus einer .12da-Datei extrahiert wurden. Dies ist besonders nützlich, wenn Sie keine GENIO-Dateien aus der 12d Model-Software exportieren können.

# <span id="page-4-1"></span>GENIO-Dateien aus der 12d Model Software exportieren

TIP – Sie können mit der Trimble Access Trassen Software eine GENIO.mos-Datei erstellen, die Modelle enthält, die aus einer .12da-Datei extrahiert wurden. Siehe unter Modelle aus einer [12da-Datei](#page-9-1) [extrahieren](#page-9-1).

Anhand der nachstehenden Schritte exportieren Sie eine Trasse aus 12d Model als GENIO-Datei:

- 1. Starten Sie 12d Model, und wählen Sie ein Projekt.
- 2. Wählen Sie File I/O / Data output GENIO.
- 3. Wählen Sie im Dialogfeld Write GENIO File for das 6D-Breitenband, das in die Datei geschrieben werden soll.
- 4. Geben Sie einen Dateinamen ein.
- 5. Stellen Sie das Feld Alignment dimension auf 6D ein.
- 6. Wählen Sie das Kontrollkästchen Format 77.
- 7. Schreiben Sie die Daten in die Datei, aber wählen Sie jetzt noch nicht Finish.
- 8. Wählen Sie die übrigen Breitenbänder aus, die die Trasse definieren und in die Datei geschrieben werden sollen. Verwenden Sie die Filteroption, um die Auswahl der Breitenbänder zu vereinfachen.
- 9. Behalten Sie den Dateinamen bei, den Sie für das 6D-Breitenband eingegeben haben.
- 10. Stellen Sie das Feld Alignment dimension auf 3D ein.
- 11. Schreiben Sie die Daten in die Datei. Wählen Sie Yes, um die Daten am Ende der bestehenden Datei hinzuzufügen.
- <span id="page-4-2"></span>12. Wählen Sie Finish.

# GENIO-Trassen in der Karte anzeigen

In der Karte wird eine GENIO-Trasse grau schattiert angezeigt, während das Kurvenband als rote Linie dargestellt wird.

#### GENIO-Trassen

Wenn die Trasse nicht in der Karte angezeigt wird, tippen Sie auf  $\otimes$ , um den Layer-Manager zu öffnen, und wählen das Register Kartendateien.Wählen Sie die GENIO-Datei aus, um die Liste der verfügbaren Kurvenbänder in der Datei anzuzeigen.Um das Kurvenband in der Karte sichtbar zu machen, tippen Sie auf den Namen des Kurvenbands, das Sie für die Trasse definieren möchten, und tippen Sie erneut darauf, um es in der Karte auswählbar  $\overline{W}$  zu machen. Tippen Sie auf Akzept., um zur Karte zurückzukehren.

Tippen Sie in der Karte auf das das Kurvenband, um die Trasse auszuwählen.Die Trasse wird gelb hervorgehoben, während das Kurvenband als blaue Linie angezeigt wird.Beim Auswählen einer Trasse erscheinen die Softkeys Überprüfen, Bearbeiten und Abstecken. Diese ermöglichen das Überprüfen und Bearbeiten der Fahrbahndefinition bzw. das Abstecken der Trasse.

TIP – Wenn die Trasse als Farbverlauf angezeigt wird und Sie diese lieber gelb anzeigen möchten, tippen Sie in der Kartensymbolleiste auf | / Einstellungen und deaktivieren im Gruppenfeld Oberfläche das Kontrollkästchen Farbverlauf anzeigen.

NOTE – Bei einer noch nicht vollständig definierten GENIO-Trasse wird nur das Kurvenband in der Karte angezeigt.Wenn Sie das Breitenband durch Antippen auswählen, sind die Softkeys Definieren und Abstecken verfügbar.Tippen Sie auf Definieren, um die Breitenbänder zur Trasse hinzuzufügen und die Fahrbahndefinition abzuschließen.Tippen Sie auf Abstecken, um das Kurvenband abzustecken.

Zum Ein- oder Ausblenden von Trassen oder anderen verknüpften Dateien in der Karte tippen Sie auf  $\otimes$  , um den Layer-Manager zu öffnen, und wählen Sie das Register Kartendateien aus. Tippen Sie auf eine Datei, um sie ein- oder auszublenden.Dies ist nützlich zum Überprüfen einer Trasse relativ zu zugehörigen Sekundärtrassen, besonders bei Autobahndreiecken und Kreuzungen.

# <span id="page-6-0"></span>GENIO-Trasse definieren

GENIO-Dateien bestehen aus mehreren Breitenbändern, die die Geometrie der Trassen in der Datei definieren. Wählen Sie die geeigneten Breitenbänder aus der GENIO-Datei aus, wenn Sie eine Trasse definieren. Der Trassenname und die Namen der ausgewählten Breitenbänder werden als Anmerkung am Ende der GENIO-Datei gespeichert.

NOTE – Da GENIO-Dateien nicht die Einheiten für die Werte in der Datei enthalten, müssen Sie die entsprechenden Einheiten für die GENIO-Datei konfigurieren, mit der Sie im Job arbeiten.

# <span id="page-6-1"></span>GENIO-Trasse definieren

Zum Definieren einer Trasse müssen Sie die GENIO-Datei auswählen und dann die Breitenbänder in der GENIO-Datei auswählen, die in die Fahrbahndefinition eingeschlossen werden sollen.

### GENIO-Datei über die Karte auswählen

- 1. Tippen Sie in der Kartensymbolleiste auf  $\otimes$ , um den Layer-Manager zu öffnen, und wählen Sie das Register Kartendateien.
- 2. Wählen Sie die GENIO-Datei aus, um die Liste der verfügbaren Kurvenbänder in der Datei anzuzeigen.Um das Breitenband in der Karte sichtbar zu machen, tippen Sie auf den Namen des Kurvenbands, mit dem die Trasse definiert werden soll, und tippen Sie erneut darauf, um sie in der Karte auswählbar  $\frac{1}{2}$ zu machen. Tippen Sie auf Akzept.
- 3. Wählen Sie in der Karte die Kurvenbänder durch Antippen aus, und tippen Sie dann auf Definieren, um eine neue GENIO-Trasse zu definieren.

Der Bildschirm Neue GENIO-Trasse erstellen wird angezeigt.Um fortzufahren, siehe unter [Neue](#page-7-0) Trasse [definieren](#page-7-0).

### GENIO-Datei im Menü auswählen

- 1. Tippen Sie auf  $\equiv$ , und wählen Sie Definieren.
- 2. Wählen Sie die GENIO-Trasse aus.
- 3. Wählen Sie im Bildschirm GENIO-Datei auswählen die GENIO-Datei aus. Die Datei muss sich im aktuellen Projektordner befinden.
- 4. Tippen Sie auf Bearbtn.
- 5. Tippen Sie auf Neu.

Der Bildschirm Neue GENIO-Trasse erstellen wird angezeigt.Um fortzufahren, siehe unter [Neue](#page-7-0) Trasse [definieren](#page-7-0).

### <span id="page-7-0"></span>Neue Trasse definieren

- 1. Geben Sie im Bildschirm Neue GENIO-Trasse erstellen den Trassennamen ein. Tippen Sie auf OK. Die Software zeigt alle Breitenbänder in der ausgewählten Datei.
- 2. Tippen Sie auf die Breitenbänder, die Sie der Trasse hinzufügen möchten. Um mehrere Breitenbänder zu markieren, ziehen Sie einen Rahmen um diese.

Ausgewählte Kurvenbänder werden als ausgefüllte rote Kreise dargestellt. Ausgewählte Breitenbänder werden als ausgefüllte blaue Kreise dargestellt.

TIP –

- Zum Verschieben der Bildschirmansicht verwenden Sie die Softkeys oder halten Sie den Softkey zum Verschieben, um diesen zu aktivieren. Drücken Sie dann die Pfeiltasten.
- Um Ihre aktuelle Position beim Definieren einer Trasse anzuzeigen, starten Sie eine Messung.
- Um das Auswählen eines Breitenbands rückgängig zu machen, tippen Sie erneut darauf.Um die aktuelle Auswahl zu löschen, wählen Sie im Kontextmenü die Option Auswahl aufheben.
- 3. Zum Auswählen von Breitenbändern halten Sie den Stift auf den Bildschirm und wählen dann Listenauswahl. Tippen Sie auf Breitenbandnamen, um diese auszuwählen. Ein Häkchen erscheint in der Liste vor den ausgewählten Breitenbändern.

Um den Breitenbandtyp zu ändern oder ein Breitenband umzubenennen, tippen Sie auf Bearbeiten.Obwohl Breitenbandnamen in GENIO-Dateien auf vier Zeichen beschränkt sind, gilt diese Beschränkung nicht, wenn Sie die Dateien in Trimble Access umbenennen.

- 4. Tippen Sie auf Akzept.
- 5. Tippen Sie auf Speich.

#### NOTE –

- Eine Trasse kann nur ein Kurvenband (6D-Breitenband) enthalten. Wenn die GENIO-Datei keine 6D-Hauptachse aber ein 12D-Breitenband enthält, erzeugt die Trassen Software eine 6D-Hauptachse mit der Geometrie des 12D-Breitenbands und erstellt Positionen in Intervallen von 5 Metern / Fuß.
- <sup>l</sup> Trimble empfiehlt, wenn möglich 12D-Breitenbänder zu verwenden, die mit dem ausgewählten Kurvenband in der Trasse übereinstimmen.12D-Breitenbänder enthalten die Geometrie des vertikalen Kurvenbandes, mit der die Trassen Software die Höhen zwischen den Positionen am Kurvenband korrekt interpolieren kann.
- Wenn eine Trasse ein 12D-Breitenband enthält oder wenn ein 12D-Breitenband in der GENIO-Datei enthalten ist, das mit dem 6D-Breitenband der Trasse verknüpft ist, werden an die Stationswerte im 12D-Breitenband, die das horizontale Kurvenband definieren, die zugehörigen Akronyme angehängt. Beispielsweise PC für den Beginn einer Kurve.
- Da die Stationswerte für 3D- und 5D-Breitenbänder relativ zur ausgewählten 6D-Hauptachse definiert werden, wählen Sie die Breitenbänder aus, die die Trasse eindeutig definieren.
- Bei Bedarf können Sie das Kurvenband bei der Absteckung ausschließen. Siehe unter Kurvenband bei der Absteckung [ausschließen,](#page-9-0) page 10.
- <sup>l</sup> Nicht ausgewählte Kurvenbänder werden als leere rote Kreise dargestellt. Nicht ausgewählte Breitenbänder (3D und 5D) werden als leere dunkelgraue Kreise dargestellt.
- Tippen und halten Sie den Stift auf ein Breitenband, um nach dem Namen des Breitenbands zu suchen. Bei einem Kurvenband (6D-Breitenband) wird außerdem der Stationsbereich angezeigt.
- Um ein neues 3D-Breitenband zu definieren, halten Sie den Stift auf den Bildschirm. Wählen Sie dann Neues Breitenband. Diese Option ist erst verfügbar, wenn Sie ein Kurvenband (6D-Breitenband) gewählt haben.

# <span id="page-8-0"></span>Aus anderen Beitenbändern abgeleitete Breitenbänder erstellen oder bearbeiten

Bei Bedarf können Sie ein neues Breitenband definieren, das aus einem vorhandenen Breitenband in der GENIO-Datei abgeleitet haben. Sie können dann Breitenbänder, die aus vorhandenen Breitenbändern abgeleitet sind, über das Kontextmenü bearbeiten oder löschen.

Um ein neues Breitenband zu definieren, müssen Sie ein Kurvenband in der neuen GENIO-Trasse gewählt haben. Neue Breitenbänder werden als 3D-Breitenbänder erstellt

- 1. Wählen Sie eine GENIO-Datei aus, und definieren Sie eine neue Trasse oder wählen Sie eine bestehende Trasse aus, und tippen Sie auf Bearbeiten.
- 2. Wählen Sie im Kontextmenü die Option Neues Breitenband.
- 3. Geben Sie den Namen für das Breitenband ein.
- 4. Geben Sie Werte ein, die das neue Breitenband definieren. Neue Breitenbänder können nicht relativ zu einem 5D-Breitenband definiert werden

5. Wählen Sie die Ableitungsmethode für das Breitenband, und geben Sie Werte zum Definieren des neuen Breitenbands ein.

in der folgenden Abbildung wird dargestellt, wie mit der Methode HD und berechn. Gefälle ein neues Breitenband (4) auf dem Gefälle zwischen den Breitenbändern Abgeleitet von und Berechnet von definiert wird. (1) ist das Breitenband im Feld Abgeleitet von, aus dem das neue Breitenband abgeleitet wird, (2) ist der Offset-Wert und (3) das Breitenband im Feld Berechnet von.

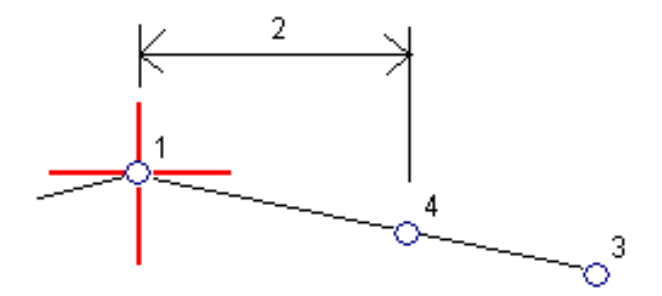

6. Tippen Sie auf Akzept.

Das neue Breitenband wird angezeigt (blaugrün).

NOTE – Wenn Sie ein neues Breitenband mit der Methode HD und berechn. Gefälle definieren, wird das neue Band nur an Positionen definiert, an denen die Stationswerte für die Felder Ableiten von und Berechnet von übereinstimmen.

# <span id="page-9-0"></span>Kurvenband bei der Absteckung ausschließen

Wenn das Kurvenband eine vertikale Geometrie ohne Bezug zum Trassenentwurf besitzt, können Sie dieses Breitenband ausschließen.Halten Sie hierzu den Stift beim Definieren der GENIO-Trasse auf den Bildschirm, und wählen Sie die Option Kurvenband bei der Absteckung ausschließen.

Das Kurvenband bleibt Bestandteil der Trasse und wird zum Berechnen der Stationswerte beim Abstecken verwendet.

Beim Abstecken wird das Kurvenband in der Planansicht grau unterlegt und in der Querprofilansicht nicht angezeigt. Das Kurvenband ist in der Auswahlliste für Breitenbänder nicht verfügbar.

NOTE – Wenn das Kurvenband bei Absteckungen verfügbar sein soll, müssen Sie die Option Kurvenband bei der Absteckung ausschließen deaktivieren.

## <span id="page-9-1"></span>Modelle aus einer 12da-Datei extrahieren

Sie können mit der Trimble Access Trassen Software eine GENIO.mos-Datei erstellen, die Modelle enthält, die aus einer .12da-Datei extrahiert wurden. Dies ist besonders nützlich, wenn Sie keine GENIO-Dateien aus der 12d Model-Software exportieren können.

TIP – Wenn die .12da-Datei als Zip-Datei aus der 12d Model Software exportiert wurde, hat sie die Dateierweiterung ".12daz". Um die .12da-Datei für die Verwendung in Trimble Access zu extrahieren, ändern Sie die Erweiterung der File Explorer-Datei in .12daz in ".zip" und extrahieren die Datei dann mit WinZip.

NOTE – Die Konvertierung von .12da-Dateien in GENIO-Dateien ist nicht verfügbar, wenn Sie Trimble Access auf einem Trimble Controller mit Android verwenden.Verwenden Sie in diesem Fall das Konvertierungsprogramm "12da-Datei in GENIO-Trasse für Trimble Access", das Sie beim Trimble Access Hilfeportal von der Seite Software und [Dienstprogramme](https://help.trimblegeospatial.com/TrimbleAccess/latest/de/Downloads-software.htm) herunterladen können.

- 1. Tippen Sie auf  $\equiv$ , und wählen Sie Definieren.
- 2. Wählen Sie die GENIO-Trasse aus.
- 3. Tippen Sie im Bildschirm GENIO-Datei auswählen auf 12da.

 $TIP$  – Sie können auch in der Kartensymbolleiste auf  $\otimes$  tippen, um den Layer-Manager zu öffnen. Wählen Sie die Registerkarte Kartendateien und tippen Sie auf 12da.Diese Option ist nur verfügbar, wenn Trassen die zurzeit ausgewählte Anwendung ist.

- 4. Tippen auf  $\blacksquare$ , um zum Speicherort der 12da-Datei zu navigieren und wählen Sie diese aus. Tippen Sie auf Akzept.
- 5. Wählen Sie im Fenster des Konvertierungsdienstprogramms die Modelle (Layer) aus, die Trassenbreitenbänder enthalten, die Sie in der neuen GENIO-Datei einschließen möchten.

Sie müssen mindestens ein Modell auswählen, das ein Kurvenband enthält.Modelle mit Kurvenbändern sind rot.

#### NOTE –

- Bei der Roads-Software muss jede mit einer GENIO-Datei definierte Trasse ein Kurvenband (6D-Breitenband) haben. Wenn das oder die ausgewählten Modelle kein 6D-Breitenband haben, jedoch ein 12D-Breitenband enthalten, erzeugt das Konvertierungsdienstprogramm ein 6D-Breitenband mit derselben Geometrie wie das 12D-Breitenband und mit berechneten Positionen in Intervallen von 5 Metern oder Fuß. Bei Bögen mit kleinen Radien basieren die berechneten Positionen jedoch auf einem Abstand zwischen Bogen und Sehne von maximal 10 mm, um sicherzustellen, dass die Trasse korrekt dargestellt wird.
- Das Konvertierungsdienstprogramm wandelt 3D-Breitenbänder mit Namen, die mit INT oder IA beginnen, zu 5D-Übergangsbreitenbändern in der GENIO-Datei um.
- <sup>l</sup> Falls es doppelte 6D-Breitenbandnamen gibt, erhalten die Duplikate ein erhöhendes Suffix, also:-1, -2, -3....
- 6. Tippen Sie auf OK. .
- 7. Geben Sie den Namen der neuen Datei ein, und tippen Sie auf OK. Die neue GENIO-Datei wird im Bildschirm GENIO-Datei auswählen aufgeführt.
- 8. Definieren Sie die GENIO-Trasse aus der neuen GENIO-Datei.Siehe unter [GENIO-Trasse](#page-6-1) definieren

# <span id="page-11-0"></span>Definition einer GENIO Trasse überprüfen

Sie können jederzeit die Definition einer Trasse überprüfen. Verwenden Sie die 3D-Trassenanzeige zum optischen Überprüfen der Fahrbahndefinition sowie zum Darstellen der Trasse relativ zu anderen Fahrbahndefinitionen (z. B. komplexes Autobahndreieck oder große Straßenkreuzungen).

- 1. Tippen Sie in der Karte auf die Trasse.
- 2. Tippen Sie auf Überprüfen.

Schwarze leere Kreise stehen für Abschnitte des horizontalen Kurvenbands, die keine Höhenwerte haben und folglich auf der Horizontalebene eingezeichnet werden.

TIP – Um die Horizontalebene näher zur Trasse zu verschieben, tippen Sie auf  $\frac{1}{2}$  und wählen Einstellungen und bearbeiten dann die Höhe der Horizontalebene.

Ausgefüllte schwarze Kreise stehen für die Positionen auf den Breitenbändern bei jedem Querprofil.

Graue Linien stellen die Breitenbänder dar und verbinden die Querprofile.

3. Tippen Sie auf ein Breitenband oder auf eine Station auf einem Breitenband.

Tippen Sie alternativ auf den Softkey Breitenband, um ein Breitenband aus der Liste auszuwählen. Die Liste zeigt nur die Breitenbänder, die sich an der ersten Station befinden, oder bei einer vorhandenen Position die Breitenbänder am Querprofil bei Ihrer aktuellen Position. Wenn ein Breitenband ausgewählt ist, tippen Sie auf den Softkey Station, um eine Station aus der Liste auszuwählen.

Informationen über das ausgewählte Element werden neben der Karte angezeigt.

- 4. Um eine andere Station oder ein anderes Breitenband auszuwählen, können Sie folgende Aktionen ausführen:
	- Tippen Sie auf die Station auf einem Breitenband.
	- Tippen Sie auf den Softkey Station oder Breitenband, um aus der Liste eine Station bzw. ein Breitenband auszuwählen.
	- <sup>l</sup> Drücken Sie die Aufwärts- oder Abwärts-Pfeiltaste, um eine andere Station auszuwählen, bzw. auf die Links- oder Rechts-Pfeiltaste, um ein anderes Breitenband auszuwählen.
	- Tippen Sie auf den Softkey Sta- oder Sta+.

Mit der Kartensymbolleiste können Sie in der Karte navigieren oder zwischen Ansichten wechseln.

5. Um verfügbare Querprofile anzuzeigen, tippen Sie auf Augustaliernativ weisen Sie die Funktion Plan/Querprofil umschalten einer Funktionstaste auf dem Controller zu, sodass Sie beim Überprüfen und Abstecken einer Trasse zwischen der Plan- und Querprofilansicht wechseln können.

Per Voreinstellung wird jedes Querprofil so angezeigt, dass es den Bildschirm ausfüllt und die optimale Darstellung des Querprofils bietet. Um Querprofile relativ zueinander darzustellen, tippen Sie auf die Schaltfläche Fester Maßstab  $\Omega$ , sodass sie so angezeigt wird:  $\Omega$ . Jedes Querprofil wird mit festem Maßstab angezeigt, sodass das breiteste Querprofil den Bildschirm ausfüllt.

Das Kurvenband wird als rotes Kreuz dargestellt. Die schwarzen Kreise stellen die Breitenbänder dar. Der größere blaue Kreis stellt das zurzeit ausgewählte Breitenband dar. Die Linie vor dem

ausgewählten Breitenband wird als fette blaue Linie angezeigt. Informationen über das ausgewählte Element werden neben der Karte angezeigt.

Um das Querprofil an einer anderen Station anzuzeigen, können Sie folgende Aktionen ausführen:

- Drücken Sie die Aufwärts- oder Abwärts-Pfeiltaste.
- Tippen Sie auf Station, um eine Station einzugeben oder aus der Liste auszuwählen.

Um ein anderes Breitenband auszuwählen, können Sie folgende Aktionen ausführen:

- Tippen Sie auf das Breitenband.
- Drücken Sie die Links- oder Rechts-Pfeiltaste.
- Tippen Sie auf Breitenband, um aus der Liste ein Breitenband auszuwählen.
- 6. Um wieder zur Planansicht der Trasse zu wechseln, tippen Sie auf werder drücken die Tab-Taste.
- 7. Automatische 3D-Fahrt über die Trasse anzeigen:
	- a. Wenn die Plan- oder Querprofilansicht in der Karte angezeigt wird, tippen Sie auf 3D-Fahrt.
	- b. Tippen Sie auf ►, um die 3D-Fahrt zu starten.
	- c. Tippen Sie auf, um die 3D-Fahrt zu unterbrechen und einen bestimmten Teil der Trasse zu überprüfen, tippen Sie auf II. Um die Trasse zu umkreisen, während die 3D-Fahrt pausiert ist, tippen Sie auf den Bildschirm und streichen in die gewünschte Bewegungsrichtung.
	- d. Um sich vorwärts und rückwärts entlang der Trasse zu bewegen, drücken Sie die Aufwärtsund Abwärts-Pfeiltaste.
	- e. Um 3D-Fahrt zu beenden, tippen Sie auf Schließen.
- 8. Tippen Sie auf Schließen, um die Trassenüberprüfung zu beenden.

TIP – Zum Überprüfen einer durch einen Sollstationswert definierten Position, bei dem die Station nicht mit einem Querprofil zusammenfallen muss, tippen Sie in der Plan- oder Querprofilansicht auf Station und geben einen Stationswert ein.

# <span id="page-12-0"></span>Breitenband-Interpolation

Folgende Regeln gelten für eingegebene Stationswerte:

- <sup>l</sup> Für ein Kurvenband (6D-Breitenband) werden die Koordinaten für eingegebene Stationspositionen unter Berücksichtigung der Breitenbandgeometrie berechnet. Höhenwerte werden linear interpoliert. Wenn jedoch ein 12D-Breitenband existiert, das mit dem 6D-Breitenband übereinstimmt, verwendet die Software die verfügbaren vertikalen Kurvenbanddaten des 12D-Breitenbands zur Berechnung der Höhenwerte.
- <sup>l</sup> Bei einem 3D-Breitenband werden die Werte für Offset und Höhe aus den Offset- und Höhenwerten der vorhergehenden und der nächsten Position auf diesem Breitenband interpoliert. Auf diese Weise ist die Integrität des Entwurfs insbesondere bei engen Kurven gewährleistet. Im folgenden Beispiel hat der Regelquerschnitt bei Station 100 vom 6D-Breitenband einen Breitenbandoffset von 3 und eine Höhe von 25. Das nächste Querprofil bei Station 120 hat einen breiten Bandoffset von 5 und eine Höhe von 23. Die Position auf dem Breitenband für die interpolierte Station 110 wird wie dargestellt interpoliert, um einen Offset von 4 und einer Höhe von 24 zu erhalten.

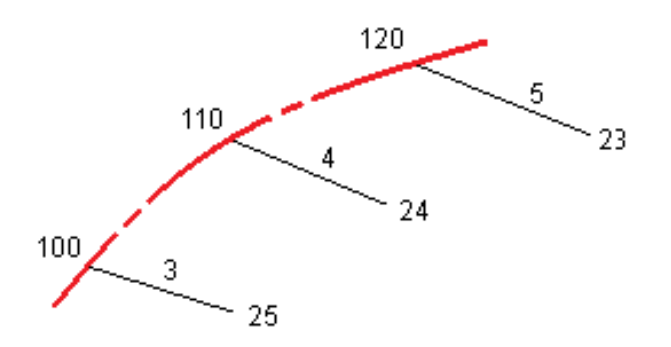

Wenn jedoch die Richtungsorientierung des 3D-Breitenbands im Vergleich zur Richtungsorientierung des 6D-Breitenbands mehr als 30 Minuten beträgt, wird die Geometrie des zugeordneten 6D-Breitenbands ignoriert, und stattdessen werden die Koordinaten linear interpoliert. Auf diese Weise soll ein unerwartetes Verhalten ausgeschlossen werden, wenn es eine akute Richtungsänderung im 3D-Breitenband für Merkmale wie Umgehungsspuren, Busbuchten usw. gibt.

• Die Interpolation zwischen Punkten auf einer Klothoide wird für 12D- und 6D-Breitenbänder unter Verwendung einer Klothoide berechnet. Für 3D-Breitenbänder wird ein Schätzwert verwendet.

Wenn Sie Ihre Position relativ zu einer GENIO-Trasse messen oder wenn Station und Offset nominale Werte sind, wird Ihre Position durch lineare Interpolation von den nächstgelegenen Positionen auf benachbarten Breitenbändern bestimmt.

<span id="page-13-0"></span>Bei der Interpolation Ihrer Position erhalten Sie mit einem kleineren Stationierungsintervall eine größere Genauigkeit.

# Trassennavigation

Beim Abstecken oder beim Überprüfen der Trasse wird links im Bildschirm die Trasse in der Karte oder in Querprofilansicht angezeigt.

Im Fenster rechts neben dem Bildschirm Überprüfen werden Informationen über den Teil der Trasse angezeigt, den Sie in der Karte oder Querprofilansicht ausgewählt haben.

Im Bereich rechts neben dem Navigationsbildschirm Absteckung wird das Navigationsfenster angezeigt.

- Der Pfeil gibt die Navigationsrichtung zum Messpunkt ("Ziel") an.
- <sup>l</sup> Die Werte der Absteckdifferenzen unten im Navigationsfenster geben die Strecke zum Ziel sowie die Richtung des Ziels an.

Beim Navigieren zu einem Punkt während der Absteckung hängen die angezeigten Informationen davon ab, ob Sie ausführen eine konventionelle oder GNSS-Vermessung ausführen, sowie von den Optionen, die Sie im Bildschirm Absteckungsoptionen konfiguriert haben.

• Um die angezeigten Differenzwerte beim Abstecken zu ändern, tippen Sie im Navigationsbildschirm der Absteckung auf Optionen, oder halten Sie den Stift in das Navigationsfenster. Weitere Informationen finden Sie in der Datei Trimble Access Allgemeine Vermessung Benutzerhandbuch im Thema Navigationsdifferenzen bei der Absteckung.

Trassennavigation

• Um die Details für des abgesteckten Punkts vor dem Speichern des Punkts anzuzeigen, aktivieren Sie die Einstellung Vor Speicherung ansehen . Weitere Informationen finden Sie in der Trimble Access Allgemeine Vermessung Benutzerhandbuch im Hilfethema Punktdetails wie abgesteckt.

### Karten- und Querprofilansicht

Im Navigationsbildschirm zur Absteckung wird die Kartenansicht oder Querprofilansicht der Trasse angezeigt.

#### Kartenanzeige

In der Karte wird Folgendes angezeigt:

- Horizontales Kurvenband als rote Linie
- Andere Breitenbänder als schwarze Linien
- Baufreiheiten als grüne Linien
- Diagonalwinkeloffsets als gestrichelte schwarze Linien

Bei der Absteckung wird in der Karte eine gestrichelte grüne Linie angezeigt, die von der aktuellen Position zum folgenden Element gezeichnet wird:

- zum horizontalen Kurvenband, wenn Sie Ihre Position relativ zur Trasse messen und sich innerhalb von 30 m des Kurvenband/Breitenbands befinden
- zum ausgewählten Breitenband, wenn Sie Ihre Position relativ zu einem Breitenband messen und sich innerhalb von 5 m des Breitenbands befinden.

#### Querprofilansicht

Um das Querprofil der Trasse anzuzeigen, tippen Sie in der Kartensymbolleiste auf  $\rightarrow$ .

Beim Anzeigen einer Trassenentwurfsdatei gilt Folgendes:

- Im Querprofilansicht werden die Breitenbänder und Regelquerschnitte relativ zum Kurvenband angezeigt. Außerdem werden alle hinzugefügten Oberflächen und die aus dem Trassenentwurf berechnete Oberfläche angezeigt.
- Die Querprofilansicht verläuft in Richtung der ansteigenden Stationierung. Ihre aktuelle Position und die Zielposition werden angezeigt. Wenn Baufreiheiten für die Zielposition festgelegt wurden, gibt der kleinere, einfache Kreis die ausgewählte Position und der Doppelkreis die um die Baufreiheit(en) versetzte Position an. Baufreiheiten werden als grüne Linien dargestellt.
- Das entsprechende Abtrags- oder Auftragsseitengefälle wird für die Seite der Trasse angezeigt, auf der Sie sich gerade befinden.

NOTE – Wenn Sie im Bildschirm Absteckungsoptionen das Feld Abtrag/Auftrag Entwurf auf Rechtwinklig eingestellt haben, wird die senkrechte Abtrag-/Auftragposition beim Messen von Positionen relativ zur Trasse im Entwurf nur in der Querprofilansicht gezeichnet. Da die Querprofilansicht nicht maßstabsgetreu gezeichnet wird, kann die rechtwinklige Position etwas fehlerhaft aussehen (d. h. nicht genau rechtwinklig).

• Halten Sie den Stift in die Querprofilansicht, um eine [Querneigung](#page-43-0) oder [Unterschicht](#page-44-0) zu definieren.

• Um durch die Regelquerschnitte für die Trasse zu blättern, tippen Sie auf die Pfeiltasten. Um einen festen Maßstab basierend auf dem breitesten Regelquerschnitt der Trasse festzulegen, tippen Sie auf  $\mathcal{R}$ . Um einen variablen Maßstab zu verwenden, damit jeder Regelquerschnitt die Querprofilansicht füllt, tippen Sie auf  $\mathbb{Q}$ .

Beim Betrachten von Breitenbändern und Oberflächen gilt Folgendes:

- Breitenbänder haben erst dann einen Bezug zueinander, wenn Sie diese auswählen.
- In der Querprofilansicht wird nur die verwendete Oberfläche angezeigt es kann keine berechnete Oberfläche angezeigt werden.

Um wieder zur Karte zu wechseln, tippen Sie auf  $\mathbb{R}$ .

TIP – Weisen Sie die Funktion Plan/Querprofil umschalten einer Funktionstaste auf dem Controller zu, damit Sie beim Überprüfen und Abstecken einer Trasse zwischen der Plan- und Querprofilansicht wechseln können.

### Navigationsfenster

Vor der Absteckung wird von der Software Folgendes angezeigt:

- Station (beim Abstecken einer Station auf einem Breitenband)
- Breitenbandname (beim Abstecken einer Station auf einem Breitenband oder beim Messen Ihrer Position relativ zu einem Breitenband)

Bei einer RXL-Trasse verwendet die Software den Breitenbandnamen aus der Regelquerschnittdefinition. Wenn der Offset is 0,000 m ist, lautet der Breitenbandname per Voreinstellung CL.

- Sollhöhe der gewählten Position (wird bei Bearbeitung rot dargestellt)
- Baufreiheiten
- Beim Abstecken einer Station auf einem Breitenband wird von der Software außerdem Folgendes angezeigt:
	- $\cdot$  Typ
	- Offset
	- Höhenwert (wird bei Bearbeitung rot dargestellt)
- Beim Abstecken eines Seitengefälles wird von der Software außerdem Folgendes angezeigt:
	- Seitengefällesollwerte
	- Grabenbreite (nur RXL-Trassen)
- Beim Abstecken eines Diagonalwinkeloffsets wird von der Software außerdem Folgendes angezeigt:
	- Diagonalwinkeloffset
	- Richtungsorientierung/Azimut

#### Trassennavigation

Bei der Absteckung wird von der Software Folgendes angezeigt:

- Höhe Ihrer aktuellen Position (blau dargestellt)
- Beim Abstecken eines Seitengefälles wird von der Software außerdem Folgendes angezeigt:
	- Seitengefällewert, definiert durch Ihre aktuelle Position (blau dargestellt)
	- Sollwert des Seitengefälles (wird bei Bearbeitung rot dargestellt)
- Nicht auf Trasse wird angezeigt, wenn Ihre aktuelle Position vor dem Startpunkt oder hinter dem Endpunkt der Trasse liegt.
- Es wird Nicht definiert angezeigt, wenn aufeinander folgende horizontale Kurvenbandelemente nicht-tangential sind und Ihre aktuelle Position hinter dem Endtangentialpunkt des eingehenden Elements, aber noch vor dem Starttangentialpunkt des nächsten Elements liegt und Sie sich außerhalb der Trasse befinden. Siehe Position 1 in der Abbildung.
- Wenn aufeinander folgende horizontale Kurvenbandelemente nicht-tangential sind und Ihre aktuelle Position vor dem Endtangentialpunkt des eingehenden Elements, aber hinter dem Starttangentialpunkt des nächsten Elements liegt und Ihre Position innerhalb der Trasse liegt (Siehe Position 2 In der folgenden Abbildung), werden Station, Offset und vertikale Streckenwerte unter Verwendung des nächsten horizontalen Elements zu Ihrer Position ausgegeben, um zu bestimmen, welcher Teil der Trasse verwendet werden soll.

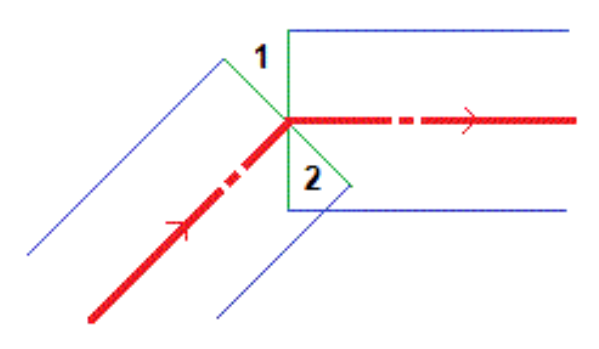

### Navigationsdifferenzen bei der Absteckung

Unten im Navigationsfenster werden die Absteckdifferenzen angezeigt, die Ihre aktuelle Position relativ zum abgesteckten Element im Bericht ausgeben.

Um die angezeigten Differenzwerte beim Abstecken zu ändern, tippen Sie im Navigationsbildschirm der Absteckung auf Optionen, oder halten Sie den Stift in das Navigationsfenster.

#### NOTE –

- Wenn Sie ein konventionelles Instrument verwenden, werden die Trassenwerte nur angezeigt, nachdem Sie eine Streckenmessung durchführt haben.
- <sup>l</sup> Wenn die Trasse nur aus einem horizontalen und einem vertikalen Kurvenband besteht, gibt der Wert dH die vertikale Strecke zum vertikalen Kurvenband an.

### Näheres zu den Navigationsrichtungen

Halten Sie das Display bei der Absteckung vor sich, während Sie sich in Pfeilrichtung vorwärts bewegen. Der Pfeil gibt die Navigationsrichtung zum Messpunkt ("Ziel") an.

Die Werte in den Feldern Vorwärts/Rückwärts (1) und Nach links/Nach rechts (2) in der nachstehenden Abbildung befinden sich relativ zum Querprofil des abzusteckenden Punktes (3). Sie sind *nicht* relativ zur Bewegungsrichtung (4) oder zur Richtung der zunehmenden Station (5) an Ihrer aktuellen Position (6).

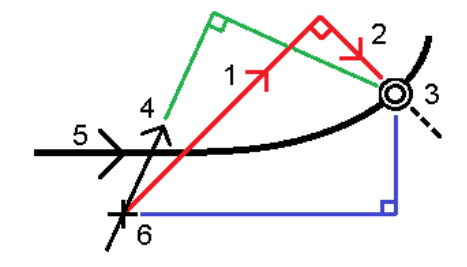

### Verhalten eingegebener und ausgewählter Offsets/Merkmale

Je nachdem, ob das Offset/Breitenband in der Karte oder Querprofilansicht ausgewählt, aus einer Liste ausgewählt oder eingegeben wurde, ist das Verhalten beim Abstecken unterschiedlich.

- <sup>l</sup> Wenn Sie ein Breitenband in der Karte oder Querprofilansicht oder ein Breitenband aus der Liste auswählen, wird der Wert Nach rechts/Nach links bei der Absteckung entsprechend aktualisiert, um Änderungen in der Geometrie infolge von Regelquerschnittsänderungen oder Verbreiterungen darzustellen.
- Wenn Sie einen numerischen Offsetwert eingeben (sodass Sie praktisch nebenbei ein Breitenband definieren), wird dieser Wert für die gesamte Länge der Trasse beibehalten.

Beachten Sie hierzu die folgende Abbildung:

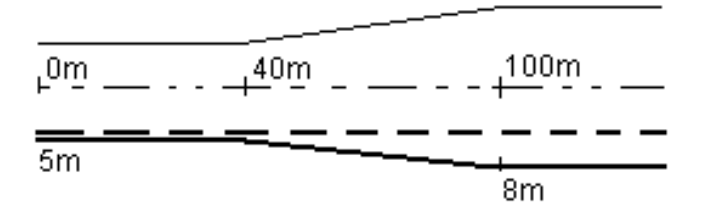

Wenn Sie ein Offset/Breitenband auswählen, das einen Offsetwert von 5 m hat, wird der Offsetwert so aktualisiert, dass er für nachfolgende Stationen der durchgezogenen folgt. In diesem Beispiel ändert sich der Offsetwert zwischen den Stationen 40 m und 100 m von 5 m zu 8 m und bleibt für nachfolgende Stationen dann bei 8 m.

Wenn Sie als Offset 5 m eingeben, folg das Offset der gestrichelten Linie. Das Offset von 5 m wird somit für die nachfolgenden Stationen beibehalten.

### Informationen des GNSS-Neigungsmessers

Bei Verwendung eines GNSS-Empfängers mit integriertem Neigungsmesser können Sie Folgendes tun:

- Tippen Sie auf eBubble, um eine elektronische Libelle anzuzeigen.
- Den Vermessungsstil so konfigurieren, dass eine Warnung ausgegeben wird, sobald sich der Stab außerhalb einer vorgegebenen Neigungstoleranz befindet
- Zum Konfigurieren der Qualitätskontrolle, Genauigkeit und Neigungseinstellungen tippen Sie auf Optionen.

# <span id="page-18-0"></span>Navigationsanzeige beim Abstecken

Die beim Navigieren zu Punkten während Absteckung angezeigten Informationen hängen davon ab, ob Sie eine konventionelle oder GNSS-Vermessung durchführen, sowie von den Optionen, die Sie im Bildschirm Absteckungsoptionen konfiguriert haben.

So konfigurieren Sie diese Optionen:

- Tippen Sie im Vermessungsstil auf  $\equiv$  und wählen Sie Einstellungen / Vermessungsstile / <Vermessungsstilname> / Absteckung.
- Tippen Sie beim Abstecken im Navigationsbildschirm der Absteckung auf Optionen.

### Konventionelle Vermessungen

Über die Gruppe Anzeigen können Sie die Darstellung der Navigationsanzeige bei der Absteckung konfigurieren:

• Um den großen Navigationspfeil im Navigationsbildschirm anzuzeigen, stellen Sie den Schalter Absteckgrafik anzeigen auf Ja.

TIP – Wenn Sie einen Controller mit einem kleineren Bildschirm verwenden oder weitere Navigationsdifferenzen auf dem Bildschirm unterbringen möchten, stellen Sie den Schalter Absteckgrafik anzeigen auf Nein.Die anderen Felder in der Gruppe Anzeigen werden ausgeblendet, wenn der Schalter auf Nein gestellt ist.

- Wählen Sie den Anzeigemodus. Die Optionen sind:
	- Richtung und Strecke die Abstecknavigationsanzeige zeigt einen großen Pfeil, der die Richtung angibt, in die Sie gehen müssen.Wenn Sie sich dem Punkt nähern, ändert sich der Pfeil und die Richtungen (Vor/Zurück und Links/Rechts) werden angezeigt.
	- Vor/Zurück und Links/Rechts die Abstecknavigationsanzeige zeigt Richtungen nach innen/außen und links/rechts.

TIP – Per Voreinstellung gibt die Software automatisch Vor/Zurück- und Links/Rechts-Richtungen bei einer Robotik-Vermessung vom Ziel aus an, und wenn eine Verbindung zu einem Servo-Instrument über ein Bedienteil oder ein Kabel besteht vom Instrument aus. Um dies zu ändern, ändern Sie die Einstellungen im Gruppenfeld Servo/Robotik . Weitere Informationen finden Sie in der Datei *Trimble Access Allgemeine Vermessung Benutzerhandbuch* im Thema Instrumentenkonfiguration.

#### Trassennavigation

- Verwenden Sie das Feld Streckentoleranz, um den zulässigen Streckenfehler anzugeben. Wenn sich das Ziel innerhalb dieser Strecke vom Punkt befindet, zeigt die Software an, dass die Strecke korrekt ist/sind.
- Verwenden Sie das Feld Winkeltoleranz, um den zulässigen Winkelfehler anzugeben. Wenn das konventionelle Instrument vom Punkt um weniger als diesen Winkel weggedreht wird, zeigt die Software an, dass der Winkel korrekt ist.
- Verwenden Sie das Feld Gefälle, um die Neigung eines Gefälles als Winkel-, Prozent- oder Verhältniswert anzuzeigen. Das Verhältnis kann als Steigung:Gerade oder Gerade:Steigung angezeigt werden
- Beim Abstecken einer Position relativ zur Trasse können Sie im Feld Abtrag/Auftrag Entwurf auswählen, ob der vertikale oder rechtwinklige Abtrag/Auftrag zum Entwurf angezeigt wird.

NOTE – Die rechtwinklige Abtrag/Auftrag-Position wird in der Querprofilansicht im Entwurf eingezeichnet. Da die Querprofilansicht nicht maßstabsgetreu gezeichnet wird, kann die rechtwinklige Position etwas fehlerhaft aussehen (d. h. nicht genau rechtwinklig).

TIP – Bei allen anderen Absteckmethoden wird stets der vertikale Abtrag/Auftrag gegenüber dem Entwurf angezeigt.

Prüfen Sie in der Gruppe Deltas die für das aktuelle Absteckelement angezeigten Deltawerte. Tippen Sie auf Bearbeiten, um die angezeigten Deltawerte zu ändern.

Differenzen sind die während der Navigation angezeigten Informationsfelder, die die Richtung und Strecke angeben, die Sie zum abzusteckenden Element zurücklegen müssen. Beachten Sie in der Datei *Trimble Access Allgemeine Vermessung Benutzerhandbuch* das Thema Navigationsdifferenzen bei der Absteckung.

Um den Abtrag oder Auftrag bei der Absteckung relativ zu einem DGM anzuzeigen, wählen Sie im Gruppenfeld DGM die DGM-Datei aus. Geben Sie bei Bedarf im Feld Abstand zum DGM einen Offset zum DGM an. Tippen Sie auf ►, und legen Sie fest, ob der Offset vertikal oder rechtwinklig zum DGM angewendet werden soll.

Wenn Ihr Trimble Controller über einen integrierten Kompass verfügt, können Sie diesen zum Abstecken einer Position oder beim Navigieren zu einem Punkt verwenden. Um den integrierten Kompass zu verwenden, aktivieren Sie das Kontrollkästchen Kompass. Trimble empfiehlt, den Kompass zu *deaktivieren*, wenn Sie sich in der Nähe von potenziell störenden Magnetfeldern befinden.

### GNSS-Vermessungen

Über die Gruppe Anzeigen können Sie die Darstellung der Navigationsanzeige bei der Absteckung konfigurieren:

• Um den großen Navigationspfeil im Navigationsbildschirm anzuzeigen, stellen Sie den Schalter Absteckgrafik anzeigen auf Ja.

TIP – Wenn Sie einen Controller mit einem kleineren Bildschirm verwenden oder weitere Navigationsdifferenzen auf dem Bildschirm unterbringen möchten, stellen Sie den Schalter Absteckgrafik anzeigen auf Nein.Die anderen Felder in der Gruppe Anzeigen werden ausgeblendet, wenn der Schalter auf Nein gestellt ist.

• Wählen Sie den Anzeigemodus. Die Optionen sind:

- Ziel im Mittelpunkt der ausgewählte Punkt bleibt in der Mitte des Bildschirms fixiert
- Vermesser im Mittelpunkt Ihre Position bleibt in der Mitte des Bildschirms fixiert
- Wählen Sie im Feld Displayausrichtung eine Einstellung. Die Optionen sind:
	- Bewegungsrichtung: Der Bildschirm wird so ausgerichtet, dass die Bildschirmoberkante in die Bewegungsrichtung zeigt.
	- Nord / Sonne: Der kleine Richtungspfeil zeigt die Position von Norden oder der Sonne. Der Bildschirm wird so ausgerichtet, dass die Bildschirmoberkante nach Norden oder zur Sonne zeigt. Wenn das Display verwendet wird, tippen Sie auf den Softkey Nord / Sonne, um die Ausrichtung zwischen Norden und der Sonne umzuschalten.
	- Referenzazimut:
		- Für einen Punkt wird der Bildschirm auf das Referenzazimut für den Job ausgerichtet.Die Option Abstecken muss auf Relativ z. Azimut eingestellt sein.
		- <sup>l</sup> Für eine Linie oder Trassen wird der Bildschirm auf das Azimut der Linie oder Trasse ausgerichtet.

NOTE – Wenn beim Abstecken eines Punkts die Displayausrichtung auf Referenzazimut eingestellt ist und die Option Abstecken nicht auf Relativ zu Azimut eingestellt ist, erfolgt die Displayausrichtung standardmäßig zur Bewegungsrichtung.

- Verwenden Sie das Feld Gefälle, um die Neigung eines Gefälles als Winkel-, Prozent- oder Verhältniswert anzuzeigen. Das Verhältnis kann als Steigung:Gerade oder Gerade:Steigung angezeigt werden.
- Beim Abstecken von Positionen relativ zur Trasse können Sie im Feld Abtrag/Auftrag Entwurf auswählen, ob der vertikale oder rechtwinklige Abtrag/Auftrag zum Entwurf angezeigt wird.

NOTE – Die rechtwinklige Abtrag/Auftrag-Position wird in der Querprofilansicht im Entwurf eingezeichnet. Da die Querprofilansicht nicht maßstabsgetreu gezeichnet wird, kann die rechtwinklige Position etwas fehlerhaft aussehen (d. h. nicht genau rechtwinklig).

TIP – Bei allen anderen Absteckmethoden wird stets der vertikale Abtrag/Auftrag gegenüber dem Entwurf angezeigt.

Prüfen Sie in der Gruppe Deltas die für das aktuelle Absteckelement angezeigten Deltawerte. Tippen Sie auf Bearbeiten, um die angezeigten Deltawerte zu ändern.

Differenzen sind die während der Navigation angezeigten Informationsfelder, die die Richtung und Strecke angeben, die Sie zum abzusteckenden Element zurücklegen müssen. Beachten Sie in der Datei *Trimble*

#### Trassennavigation

#### *Access Allgemeine Vermessung Benutzerhandbuch* das Thema Navigationsdifferenzen bei der Absteckung.

Um den Abtrag oder Auftrag bei der Absteckung relativ zu einem DGM anzuzeigen, wählen Sie im Gruppenfeld DGM die DGM-Datei aus. Geben Sie bei Bedarf im Feld Abstand zum DGM einen Offset zum DGM an. Tippen Sie auf ►, und legen Sie fest, ob der Offset vertikal oder rechtwinklig zum DGM angewendet werden soll.

Wenn Ihr Trimble Controller über einen integrierten Kompass verfügt, können Sie diesen zum Abstecken einer Position oder beim Navigieren zu einem Punkt verwenden. Um den integrierten Kompass zu verwenden, aktivieren Sie das Kontrollkästchen Kompass. Trimble empfiehlt, den Kompass zu *deaktivieren*, wenn Sie sich in der Nähe von potenziell störenden Magnetfeldern befinden.

NOTE – Wenn Sie die IMU-Neigungskompensation verwenden und die IMU justiert ist, wird die Bewegungsrichtung vom Empfänger stets zum Ausrichten des GNSS-Cursors, des großen Navigationspfeils und des Detailbildschirms verwendet. Damit diese korrekt ausgerichtet sind, müssen Sie auf das LED-Feld des Empfängers schauen.

# <span id="page-22-0"></span>GENIO-Trasse abstecken

Beim Abstecken einer GENIO-Trasse können Sie in der Karte oder über das Menü arbeiten.

Wenn Sie die Trasse in der Karte auswählen und und dann auf Abstecken tippen, zeigt die Software immer die Planansicht der Trasse an. Wählen Sie das Element in der abzusteckenden Trasse. Bei Bedarf können Sie von der Planansicht zur [Querprofilansicht](#page-13-0) wechseln.

Wenn Sie im Menü arbeiten, tippen Sie auf  $\equiv$ , wählen Abstecken / Trassen abstecken und dann die abzusteckende Trasse aus.

Wenn gemäß Ihrer Auswahl das Kurvenband bei der Absteckung [ausgeschlossen](#page-9-0) wird, wird das Kurvenband in der Planansicht grau unterlegt und in der Querprofilansicht nicht angezeigt. Um es abzustecken, wechseln Sie wieder zu Definieren, und wählen dann im Kontextmenü die Option Kurvenband bei der Absteckung ausschließen.

Wenn Sie eine GENIO-Trasse öffnen, berechnet die Software die Stationswerte aller 3D-Breitenbänder im Verhältnis zum Kurvenband (6D-Breitenband) der Trasse.

Die Software interpoliert die Höhenwerte entlang des Breitenbands. Weitere Informationen finden Sie unter [Breitenband-Interpolation,](#page-12-0) page 13

Per Voreinstellung konvertiert die Software alle 5D-Breitenbänder in Seitengefälle. Enthält die Trasse jedoch mehrere Seitengefälle, die abgestufte Seitengefälle definieren, wird nur das 5D-/Übergangsbreitenband, das am weitesten vom Kurvenband entfernt ist, in ein Seitengefälle konvertiert.

Deaktivieren Sie im Bildschirm in den Absteckungsoptionen das Kontrollkästchen Autom. Seitengefälle, um die Software so zu konfigurieren, dass 5D-Breitenbänder als 3D-Breitenbänder behandelt werden sollen. Um den Bildschirm Absteckungsoptionen anzuzeigen, tippen Sie in dem Bildschirm, in dem Sie die Antennenhöhe oder Zielhöhe eingeben, auf Optionen.

Bei GENIO-Dateien, die in 12d Model definiert wurden, behandelt Trassen alle Breitenbänder mit einem Namen, der die Buchstaben INT enthält, als 5D-Breitenband und konvertiert das Breitenband in ein Seitengefälle , sofern Sie das Kontrollkästchen Autom. Seitengefälle im Bildschirm Absteckungsoptionen nicht deaktiviert haben. Der berechnete Gefällewert wird durch das Gefälle zwischen dem Übergangsbreitenband und dem angrenzenden 3D-Breitenband definiert

# <span id="page-23-0"></span>Abstecken einer GENIO-Trasse starten

Beim Abstecken einer GENIO-Trasse können Sie in der Karte oder über das Menü arbeiten.

CAUTION – Ändern Sie nach der Absteckung von Punkten oder der Berechnung von Offset- und Schnittpunkten nicht das Koordinatensystem oder die Kalibrierung. Falls Sie dies tun, beziehen sich die zuvor abgesteckten oder berechneten Punkte nicht auf das neue Koordinatensystem und auch nicht auf Punkte, die nach der Änderung berechnet oder abgesteckt werden.

### Über die Karte ein:

1. Tippen Sie in der Karte auf die Trasse.

Wenn die abzusteckende Trasse in der Karte nicht angezeigt wird, tippen Sie in der Kartensymbolleiste auf  $\otimes$ , um den Layer-Manager zu öffnen, und wählen das Register Kartendateien.Wählen Sie die Datei aus, und stellen Sie die entsprechenden Layer als sichtbar und auswählbar ein. Die Datei muss sich im aktuellen Projektordner befinden.

TIP – Statt die definierte Trasse auszuwählen, können sie diese jetzt je nach Bedarf direkt definieren.Siehe unter [GENIO-Trasse](#page-6-1) definieren

2. Tippen Sie auf den Softkey Abstecken.

Wenn Sie eine Messung noch nicht gestartet haben, führt Sie die Software durch die Schritte zum Starten der Messung.

- 3. Geben Sie einen Wert in das Feld Antennenhöhe oder Zielhöhe ein, und vergewissern Sie sich, dass das Feld Gemessen bis richtig eingestellt ist.
- 4. Tippen Sie für folgende Aktion auf Optionen:
	- Voreinstellungen für Gefälle, Punktdetails wie abgesteckt, Anzeigen und Verfügbare Stationen konfigurieren.
	- Aktivieren Sie die Option, mit der Sie relativ zu einem digitalen [Geländemodell](#page-38-0) (DGM) [abstecken](#page-38-0).
- 5. Tippen Sie auf Next.

Die Planansicht für die Trasse wird eingeblendet.

6. Wählen Sie das abzusteckende Element aus. Die nächsten Schritte finden Sie im Hilfethema für die entsprechende Absteckmethode.

Sobald die Position gemessen und gespeichert wurde, wechselt die Software entweder wieder zum Navigationsbildschirm, in dem Sie den nächsten Punkt auf der Trasse bzw. dem Breitenband auswählen können, oder zum Planbildschirm, in dem Sie eine andere Absteckmethode auswählen können.

### Im Menü

- 1. Tippen Sie auf  $\equiv$ , und wählen Sie Abstecken.
- 2. Tippen Sie auf Trassen abstecken.
- 3. Wenn Sie eine Messung noch nicht gestartet haben, führt Sie die Software durch die Schritte zum Starten der Messung.
- 4. Wählen Sie im Bildschirm Datei wählen die GENIO-Datei aus. Die Datei muss sich im aktuellen Projektordner befinden.

TIP – Um die Software so zu konfigurieren, dass der Trassenauswahlbildschirm statt der Karte angezeigt wird, wenn Sie eine Position messen und speichern, tippen Sie auf Optionen und wählen das Kontrollkästchen Beim Verlassen Trassenauswahlbildschirm anzeigen aus.

- 5. Tippen Sie auf Next.
- 6. Wählen Sie die abzusteckende Trassen aus. Tippen Sie auf Next.
- 7. Geben Sie einen Wert in das Feld Antennenhöhe oder Zielhöhe ein, und vergewissern Sie sich, dass das Feld Gemessen bis richtig eingestellt ist.
- 8. Tippen Sie für folgende Aktion auf Optionen:
	- Voreinstellungen für Gefälle, Punktdetails wie abgesteckt, Anzeigen und Verfügbare Stationen konfigurieren.
	- Aktivieren Sie die Option, mit der Sie relativ zu einem digitalen [Geländemodell](#page-38-0) (DGM) [abstecken](#page-38-0).
- 9. Tippen Sie auf Next.

Die Planansicht für die Trasse wird eingeblendet.

10. Wählen Sie das abzusteckende Element aus. Die nächsten Schritte finden Sie im Hilfethema für die entsprechende Absteckmethode.

Sobald die Position gemessen und gespeichert wurde, wechselt die Software wieder zum Navigationsbildschirm, in dem Sie weiterhin Punkte auf der Trasse bzw. dem Breitenband messen können, oder zum Planbildschirm, in dem Sie die nächste abzusteckende Position oder eine andere Absteckmethode auswählen können.

# <span id="page-24-0"></span>Position relativ zu einer GENIO-Trasse abstecken

1. Starten Sie die Messung, und wählen Sie die abzusteckende Trasse.

Wenn kein Element in der Planansicht ausgewählt ist, sind Sie per Voreinstellung bereit, Ihre Position relativ zur GENIO-Trasse zu messen.

- 2. Zum Abstecken von Punkten, die von der Trasse versetzt sind, sodass die Trasse für Baumaßnahmen frei bleibt, definieren Sie eine [Baufreiheit](#page-34-0).
- 3. Um den senkrechten Abtrag/Auftrag zur Trasse anzuzeigen, wählen Sie Optionen und stellen im Gruppenfeld Trasse das Feld Abtrag/Auftrag Entwurf auf Rechtwinklig.
- 4. Tippen Sie auf Start.

Der Bildschirm [Trassennavigation,](#page-13-0) page 14 wird angezeigt. Tippen Sie auf Optionen, um die Voreinstellungen für Navigationsanzeige, Neigung und Details abgesteckter Punkte zu konfigurieren oder um [Absteckdifferenzen](#page-38-0) relativ zu einem digitalen Geländemodell (DGM) anzuzeigen.

5. Verwenden Sie die Informationen im Bildschirm [Trassennavigation,](#page-13-0) page 14, um Ihre Position relativ zur Trasse anzuzeigen und zum abzusteckenden Punkt zu navigieren.

Je nachdem, wo Ihre aktuelle Position liegt, gilt jeweils das Folgende:

- Innerhalb von 30 m des Kurvenbands: In der Planansicht wird eine gestrichelte grüne Linie im rechten Winkel von Ihrer aktuellen Position zum Breitenband gezeichnet.
- Weiter als 30 Meter vom Kurvenband entfernt: Sie können mit der Software zu einer Position auf dem Kurvenband navigieren. Diese Position wird berechnet, indem Ihre aktuelle Position in rechten Winkeln zum Kurvenband projiziert wird.
- 6. Wenn sich der Punkt innerhalb der Toleranz befindet, messen Sie diesen indem Sie auf Messen tippen.

Wenn eine Trimble SX12 Scanning Totalstation im TRK-Modus mit *aktiviertem Laserpointer* verwendet wird, wird im Bildschirm Abstecken der Softkey Punkt markieren statt des Softkeys Messen angezeigt. Tippen Sie auf Punkt markieren, um das Instrument in den STD-Modus zu schalten. Der Laserpointer hört auf zu blinken und bewegt sich, um sich an der EDM-Position zu positionieren. Wenn Sie zum Speichern des Punkts auf Akzept. tippen, wechselt das Instrument automatisch wieder in den TRK-Modus, und der Laserpointer fängt wieder an zu blinken. Um neu zu messen und die Absteckdifferenzen zu aktualisieren, tippen Sie auf Messen, nachdem Sie auf Punkt markieren getippt haben und bevor Sie auf Akzept. tippen.

Tippen Sie auf Speich.

Die Software wechselt wieder zum Navigationsbildschirm.

- 7. Setzen Sie das Messen von Punkten entlang der Trasse fort.
- 8. Tippen Sie auf Esc, um diese Absteckmethode zu beenden.

#### NOTE –

- Informationen zur Berechnung der relativen Position zwischen Breitenbändern finden Sie unter [Breitenband-Interpolation,](#page-12-0) page 13.
- Wenn die Trasse nur aus einem Kurvenband (6D-Breitenband) besteht, gibt der Wert dH die vertikale Strecke (Höhenunterschied) zu diesem Breitenband an.

# <span id="page-25-0"></span>Eine Position relativ zu einem Breitenband in einer GENIO-Trasse abstecken

Um eine Position relativ zu einem Breitenband auf einer GENIO-Trasse abzustecken, starten Sie die Messung beginnen und gehen dann wie folgt vor:

1. Tippen Sie auf die Linien, die das Breitenband darstellen. Der Name des ausgewählten Breitenbands wird oben im Bildschirm angezeigt.

Zum Auswählen eines anderen Breitenbands verwenden Sie die linke oder rechte Pfeiltaste. Alternativ halten Sie den Finger in die Planansicht und wählen in der Liste ein Breitenband aus. Die Breitenbänder in der Liste ergeben sich aus den Regelquerschnitten, die an Ihrer aktuellen Position relativ zur Trasse zugewiesen sind.

- 2. Wählen Sie zum Bearbeiten des Höhenwerts im Kontextmenü die Option Trassenhöhe bearbeiten. Wählen Sie zum erneuten Laden einer bearbeiteten Höhe die Option Ursprüngl. Höhe laden.
- 3. Fügen Sie bei Bedarf die folgenden Merkmale hinzu:
	- Zum Abstecken von Punkten, die von der Trasse versetzt sind, sodass die Trasse für Baumaßnahmen frei bleibt, definieren Sie eine [Baufreiheit](#page-34-0).
	- Zum Abstecken von Abtrag/Auftrag-Geländeschnittpositionen definieren oder [bearbeiten](#page-40-0) Sie ein [Seitengefälle](#page-40-0).
	- Um den Einbau der Trassenoberfläche zu bestätigen, definieren Sie ein [Quergefälle](#page-43-0).
- 4. Tippen Sie auf Start.

Der Bildschirm [Trassennavigation,](#page-13-0) page 14 wird angezeigt. Tippen Sie auf Optionen, um die Voreinstellungen für Navigationsanzeige, Neigung und Details abgesteckter Punkte zu konfigurieren oder um [Absteckdifferenzen](#page-38-0) relativ zu einem digitalen Geländemodell (DGM) anzuzeigen.

5. Verwenden Sie die Informationen im Bildschirm [Trassennavigation,](#page-13-0) page 14, um Ihre Position relativ zur Trasse anzuzeigen und zum abzusteckenden Punkt zu navigieren.

Wenn Ihre aktuelle Position innerhalb von 5 m des ausgewählten Breitenbands liegt, wird in der Planansicht eine gestrichelte grüne Linie im rechten Winkel von Ihrer aktuellen Position zum Breitenband gezeichnet.

Wenn Sie einen [Geländeschnittpunkt](#page-38-1) (5D-/Übergangsbreitenband) mit Baufreiheiten abstecken, navigieren Sie zuerst zum Geländeschnittpunkt. Tippen Sie dann auf den Softkey Anwend., um die Baufreiheiten hinzuzufügen.Sie werden aufgefordert, die Baufreiheiten von Ihrer aktuellen Position aus anzuwenden. Wenn Sie sich nicht am Geländeschnittpunkt befinden, wählen Sie Nein. Navigieren Sie dann zum Geländeschnittpunkt und tippen Sie erneut auf Anwend.Zum Speichern der Geländeschnittpunktposition und der Baufreiheit gehen Sie wie unter [Baufreiheiten](#page-34-0) beschrieben vor.

6. Wenn sich der Punkt innerhalb der Toleranz befindet, messen Sie diesen indem Sie auf Messen tippen.

Wenn eine Trimble SX12 Scanning Totalstation im TRK-Modus mit *aktiviertem Laserpointer* verwendet wird, wird im Bildschirm Abstecken der Softkey Punkt markieren statt des Softkeys Messen angezeigt. Tippen Sie auf Punkt markieren, um das Instrument in den STD-Modus zu schalten. Der Laserpointer hört auf zu blinken und bewegt sich, um sich an der EDM-Position zu positionieren. Wenn Sie zum Speichern des Punkts auf Akzept. tippen, wechselt das Instrument automatisch wieder in den TRK-Modus, und der Laserpointer fängt wieder an zu blinken. Um neu zu messen und die Absteckdifferenzen zu aktualisieren, tippen Sie auf Messen, nachdem Sie auf Punkt markieren getippt haben und bevor Sie auf Akzept. tippen.

Tippen Sie auf Speich.

Die Software wechselt wieder zum Navigationsbildschirm.

- 7. Setzen Sie das Messen von Punkten entlang der Trasse fort.
- 8. Tippen Sie auf Esc, um diese Absteckmethode zu beenden.

#### NOTE –

- Wenn das für die Absteckung gewählte Breitenband ein 5D-Breitenband ist, konvertiert Trassen dieses Breitenband in ein Seitengefälle. Der berechnete Gefällewert wird durch das Gefälle zwischen dem 5D-Breitenband und dem angrenzenden 3D-Breitenband definiert
- Bei 5D-/Übergangsbreitenbändern, entspricht die Zielposition nicht immer der Sollposition, da die Zielposition relativ zur aktuellen Position berechnet wird.

# <span id="page-27-0"></span>Eine Station auf einem Breitenband in einer GENIO-Trasse abstecken

Um eine Station auf einem Breitenband in einer GENIO-Trasse abzustecken, starten Sie die Messung und gehen dann wie folgt vor:

1. Tippen Sie in der Plan- oder Querprofilansicht auf die Station auf dem Breitenband.

Zum Auswählen einer anderen Position wählen Sie mit der linken oder rechten Pfeiltaste ein anderes Breitenband und mit den Aufwärts- und Abwärts-Pfeiltasten eine andere Station.

Um die Station aus einer Liste auswählen, tippen Sie im Kontextmenü auf Breitenband wählen und wählen das Breitenband. Tippen Sie anschließend im Kontextmenü auf Station wählen.

Um eine Position abzustecken, die durch einen Sollstationswert definiert ist, tippen Sie im Kontextmenü auf Station wählen und geben im Feld Station einen Stationswert ein. Weitere Informationen finden Sie unter [Breitenband-Interpolation,](#page-12-0) page 13

- 2. Wählen Sie zum Bearbeiten des Höhenwerts im Kontextmenü die Option Trassenhöhe bearbeiten. Wählen Sie zum erneuten Laden einer bearbeiteten Höhe die Option Ursprüngl. Höhe laden.
- 3. Fügen Sie bei Bedarf die folgenden Merkmale hinzu:
	- Zum Abstecken von Punkten, die von der Trasse versetzt sind, sodass die Trasse für Baumaßnahmen frei bleibt, definieren Sie eine [Baufreiheit](#page-34-0).
	- Zum Abstecken von Abtrag/Auftrag-Geländeschnittpositionen definieren oder [bearbeiten](#page-40-0) Sie ein [Seitengefälle](#page-40-0).
	- Um den Einbau der Trassenoberfläche zu bestätigen, definieren Sie ein [Quergefälle](#page-43-0).
	- Zum Abstecken von Punkten auf Oberflächen, bei denen es sich nicht um eine fertige Trassenoberfläche handelt, definieren Sie eine [Unterschicht](#page-44-0).
- 4. Tippen Sie auf Start.

Der Bildschirm [Trassennavigation,](#page-13-0) page 14 wird angezeigt. Tippen Sie auf Optionen, um die Voreinstellungen für Navigationsanzeige, Neigung und Details abgesteckter Punkte zu konfigurieren oder um [Absteckdifferenzen](#page-38-0) relativ zu einem digitalen Geländemodell (DGM) anzuzeigen.

5. Verwenden Sie die Informationen im Bildschirm [Trassennavigation,](#page-13-0) page 14, um Ihre Position relativ zur Trasse anzuzeigen und zum abzusteckenden Punkt zu navigieren.

Wenn Sie einen [Geländeschnittpunkt](#page-38-1) (5D-/Übergangsbreitenband) mit Baufreiheiten abstecken, navigieren Sie zuerst zum Geländeschnittpunkt. Tippen Sie dann auf den Softkey Anwend., um die Baufreiheiten hinzuzufügen.Sie werden aufgefordert, die Baufreiheiten von Ihrer aktuellen Position aus anzuwenden. Wenn Sie sich nicht am Geländeschnittpunkt befinden, wählen Sie Nein. Navigieren Sie dann zum Geländeschnittpunkt und tippen Sie erneut auf Anwend.Zum Speichern der Geländeschnittpunktposition und der Baufreiheit gehen Sie wie unter [Baufreiheiten](#page-34-0) beschrieben vor.

6. Wenn sich der Punkt innerhalb der Toleranz befindet, messen Sie diesen indem Sie auf Messen tippen.

Wenn eine Trimble SX12 Scanning Totalstation im TRK-Modus mit *aktiviertem Laserpointer* verwendet wird, wird im Bildschirm Abstecken der Softkey Punkt markieren statt des Softkeys Messen angezeigt. Tippen Sie auf Punkt markieren, um das Instrument in den STD-Modus zu schalten. Der Laserpointer hört auf zu blinken und bewegt sich, um sich an der EDM-Position zu positionieren. Wenn Sie zum Speichern des Punkts auf Akzept. tippen, wechselt das Instrument automatisch wieder in den TRK-Modus, und der Laserpointer fängt wieder an zu blinken. Um neu zu messen und die Absteckdifferenzen zu aktualisieren, tippen Sie auf Messen, nachdem Sie auf Punkt markieren getippt haben und bevor Sie auf Akzept. tippen.

#### Tippen Sie auf Speich.

Die Software wechselt wieder zum Auswahlbildschirm.

7. Setzen Sie das Auswählen und Messen von Punkten entlang der Trasse fort oder wählen Sie eine andere Absteckmethode.

#### NOTE –

- Bei 5D-/Übergangsbreitenbändern, entspricht die Zielposition nicht immer der Sollposition, da die Zielposition relativ zur aktuellen Position berechnet wird.
- Wenn das für die Absteckung gewählte Breitenband ein 5D-Breitenband ist, konvertiert Trassen dieses Breitenband in ein Seitengefälle. Der berechnete Gefällewert wird durch das Gefälle zwischen dem 5D-Breitenband und dem angrenzenden 3D-Breitenband definiert

# <span id="page-28-0"></span>Position relativ zu einer Sekundärtrasse abstecken

Mit der Option Sekundäre Trasse wählen können Sie Bezüge zwischen Absteckdetails auf einer Sekundärtrasse und der Absteckposition auf der aktuellen Primärtrasse (Haupttrasse) herstellen. Diese Option ist besonders nützlich, wenn Sie den Mittelstreifen einer zweispurigen oder geteilten Schnellstraße abstecken. Es ermöglicht das Platzieren eines einzelnen Absteckpflocks mit den Absteckdetails für den linken und rechten Rand des Mittelstreifens.

- 1. Tippen Sie auf  $\equiv$ , und wählen Sie Abstecken.
- 2. Tippen Sie auf Trassen abstecken.
- 3. Wählen Sie die GENIO-Datei aus. Tippen Sie auf Next.
- 4. Wählen Sie die Primärtrasse aus. Tippen Sie auf Next.
- 5. Geben Sie einen Wert in das Feld Antennenhöhe/Zielhöhe ein. Tippen Sie auf Next. Die Primärtrasse wird angezeigt.
- 6. Wählen Sie die auf der Primärtrasse abzusteckende Position aus. Die Position muss auf einem 3D-Breitenband liegen.
- 7. Tippen Sie im Kontextmenü auf Sekundäre Trasse wählen.

In der Planansicht wird die Sekundärtrasse angezeigt.

NOTE - You may need to repeat step 6 after selecting the secondary road.

TIP – Zum Abwählen einer Sekundärtrasse wählen Sie eine Position auf einem 3D-Breitenband aus, wählen im Kontextmenü die Option Sekundäre Trasse wählen aus und tippen dann auf Keine.

- 8. So wählen Sie die auf der Sekundärtrasse abzusteckende Position:
	- a. Halten Sie den Stift in die Plan- oder Querprofilansicht, und wählen Sie Sekundäres Querprofil anzeigen.

Der berechnete Stationswert auf der Sekundärtrasse (1) der gewählten Position auf der Primärtrasse (2) zusammen mit dem berechneten Offset (3) von der gewählten Position zur Sekundärtrasse wird oben im Bildschirm angezeigt:

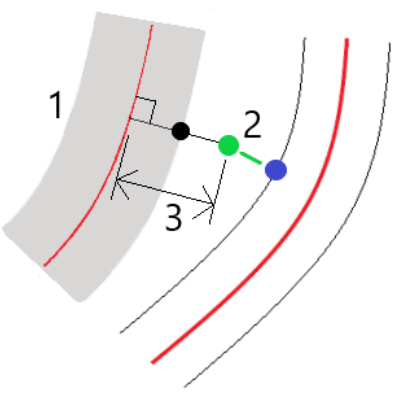

b. Das Querprofil für die Sekundärtrasse (1) an der berechneten Station wird zusammen mit der Position angezeigt, die für die Absteckung auf der Primärtrasse (2) ausgewählt wurde. Tippen Sie auf die Linie (3) vor der Position, die Sie auf der Sekundärtrasse abstecken möchten:

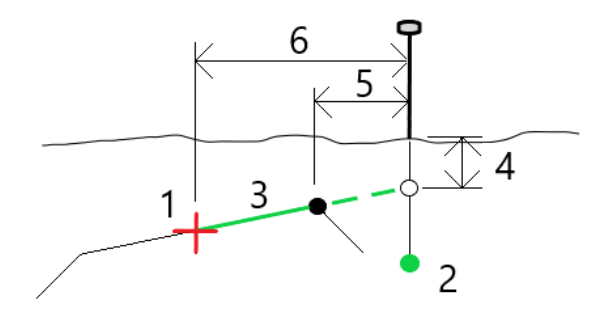

Absteckdetails für die Sekundärtrasse, die im Bildschirm Abgesteckte Differenzen bestätigen ausgegeben werden, enthalten die Werte für "dH zu Trasse" (4), "horizontale Baufreiheit (berechnet)" (5) und "Strecke zum Kurvenband" (6).

- 9. Tippen Sie auf Akzept.
- 10. Tippen Sie auf Start. Verwenden Sie die Plan- oder Querprofilansicht, um zu dem Punkt zu navigieren.

11. Wenn der Punkt im Toleranzbereich liegt, messen Sie den Punkt und markieren Sie den Pflock mit den Differenzwerten für die primäre und sekundäre Trasse.

# <span id="page-30-0"></span>Eine Position mit einem Diagonalwinkeloffset abstecken

NOTE - Diese Absteckmethode kann beim Abstecken aus einer Trassenentwurfsdatei verwendet werden. Sie ist nicht beim Abstecken von Breitenbändern und Oberflächen geeignet.

Verwenden Sie die Absteckmethode Diagonalwinkeloffset, um eine Position abzustecken, die nicht im rechten Winkel zum horizontalen Kurvenband definiert ist, z. B. beim Abstecken von Abzugskanälen oder Brückenpfeilern.

Im folgenden Diagramm ist ein Punkt dargestellt, der durch einen Diagonalwinkel nach vorn und einen Offset nach rechts definiert ist.Der abzusteckende Punkt (1) ist von der Station (3) durch einen Offset (5) entlang des Diagonalwinkels (2) definiert.Der Diagonalwinkel kann durch einen nach vorn oder zurück weisenden Delta Winkel zu einer Linie (6) im rechten Winkel zur abgesteckten Trasse (4) definiert werden. Alternativ kann der Diagonalwinkel durch ein Azimut definiert werden.

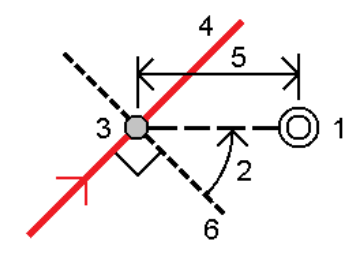

#### Eine Position mit einem Diagonalwinkeloffset abstecken

- 1. Wählen Sie im Auswahlbildschirm für die Absteckung im Feld Abstecken die Option Diagonalwinkeloffset.
- 2. Tippen Sie in der Karte auf die Station auf dem Kurvenband, von der aus der Diagonalwinkeloffset

angewendet wird. Alternativ tippen Sie neben dem Feld Station auf  $\mathscr W$ , um die Station aus der Liste auszuwählen.

TIP –

- Um die für die Absteckung verfügbaren Stationen anzupassen, tippen Sie neben dem Feld Station auf  $\mathscr W$ , um den Bildschirm Station wählen anzuzeigen. Siehe unter [Zur](#page-32-1) [Absteckung](#page-32-1) verfügbare Stationen, page 33.
- Um einen Diagonalwinkeloffset relativ zu einem Sollstationswert abzustecken (bei dem die Station nicht mit einem Querprofil zusammenfallen muss), geben Sie einen Sollstationswert ein.
- 3. Diagonalwinkeloffset definieren:
	- a. Geben Sie die Werte für Offset und Diagonalwinkel ein. Tippen Sie auf  $\blacktriangleright$ , um Offset und Neigungsrichtung zu ändern.
- b. Um die Höhe für den Punkt zu definieren, wählen Sie Folgendes:
	- Gefälle von Breitenband: Die Höhe wird anhand eines Gefälles von der Höhe des Breitenbands an der ausgewählten Station berechnet.
	- Differenz von Kurvenband: Die Höhe wird anhand einer Differenz von der Höhe des Breitenbands an der ausgewählten Station berechnet.
	- Geben Sie die Höhe ein.

Wenn die Trasse nur ein horizontales Kurvenband hat, müssen Sie die Höhe eingeben.

- c. Tippen Sie auf Akzept.
- 4. Zum Abstecken von Punkten, die von der Straße versetzt sind, sodass die Trasse für Baumaßnahmen frei bleibt, definieren Sie eine Baufreiheit.

Siehe unter Baufreiheiten für [GENIO-Trassen,](#page-34-0) page 35.

5. Tippen Sie auf Start.

Der Bildschirm [Trassennavigation,](#page-13-0) page 14 wird angezeigt. Tippen Sie auf Optionen, um die Voreinstellungen für Navigationsanzeige, Neigung und Details abgesteckter Punkte zu konfigurieren oder um [Absteckdifferenzen](#page-38-0) relativ zu einem digitalen Geländemodell (DGM) anzuzeigen.

- 6. Verwenden Sie die Informationen im Bildschirm [Trassennavigation,](#page-13-0) page 14, um Ihre Position relativ zur Trasse anzuzeigen und zum abzusteckenden Punkt zu navigieren.
- 7. Wenn sich der Punkt innerhalb der Toleranz befindet, messen Sie diesen indem Sie auf Messen tippen.

Wenn eine Trimble SX12 Scanning Totalstation im TRK-Modus mit *aktiviertem Laserpointer* verwendet wird, wird im Bildschirm Abstecken der Softkey Punkt markieren statt des Softkeys Messen angezeigt. Tippen Sie auf Punkt markieren, um das Instrument in den STD-Modus zu schalten. Der Laserpointer hört auf zu blinken und bewegt sich, um sich an der EDM-Position zu positionieren. Wenn Sie zum Speichern des Punkts auf Akzept. tippen, wechselt das Instrument automatisch wieder in den TRK-Modus, und der Laserpointer fängt wieder an zu blinken. Um neu zu messen und die Absteckdifferenzen zu aktualisieren, tippen Sie auf Messen, nachdem Sie auf Punkt markieren getippt haben und bevor Sie auf Akzept. tippen.

8. Tippen Sie auf Speich.

Die Software wechselt wieder zum Navigationsbildschirm.

#### Nächste Schritte

• Um mit dem Messen von Punkten entlang der Trasse fortzufahren, tippen Sie auf den Softkey Sta+ oder Sta-, um die nächste oder vorherige Station auszuwählen.

Wenn Sie im Bildschirm Station wählen das Feld Automatische Erhöhung aktiviert haben, wird automatisch die nächste oder vorige Station ausgewählt. Siehe unter Zur [Absteckung](#page-32-1) verfügbare [Stationen,](#page-32-1) page 33.

- Tippen Sie auf Esc, um diese Absteckmethode zu beenden.
- <sup>l</sup> Ändern Sie die Absteckmethoden. Je nach Absteckmethode gehen Sie wie folgt vor:
	- Zur Trasse: Doppeltippen Sie auf einen leeren Bereich der Karte.
	- Zu einem Breitenband: Tippen Sie in der Karte auf das Breitenband.

• Station auf Band: Tippen Sie in der Karte auf die Station auf einem Breitenband.

# <span id="page-32-0"></span>Optionen für die Trassenabsteckung

Je nach der gewählten Absteckmethode können Sie weitere Merkmale zur Trasse hinzufügen oder vorhandene Merkmale beim Abstecken der Trasse bearbeiten.

Beim Abstecken aus einer Trassenentwurfsdatei oder aus Oberflächen und Breitenbändern gilt Folgendes:

- Informationen zum Anpassen der für die Absteckung verfügbaren Stationen finden Sie unter [Zur](#page-32-1) [Absteckung](#page-32-1) verfügbare Stationen, page 33.
- Zum Abstecken von Punkten, die von der Trasse versetzt sind, sodass die Trasse für Baumaßnahmen frei bleibt, definieren Sie eine [Baufreiheit](#page-34-0).
- <sup>l</sup> Informationen zum Anzeigen von Absteckdifferenzen relativ zu einem digitalen Geländemodell (DGM) finden Sie unter Zusätzliche [Absteckdifferenzen](#page-38-0) zu einem DGM, page 39.

Beim Abstecken aus einer Trassenentwurfsdatei können Sie außerdem Folgendes tun:

- Navigate to and stake the catch point (the point where the design slope intersects with the ground). See [Geländeschnittpunkt,](#page-38-1) page 39.
- Fügen Sie ein Seitengefälle hinzu oder bearbeiten Sie ein Seitengefälle. Siehe unter [Seitengef.,](#page-40-0) page [41](#page-40-0).
- <sup>l</sup> Definieren Sie ein Quergefälle, wenn Sie die Konstruktion einer Trassenoberfläche bestätigen müssen. Siehe unter [Quergefälle,](#page-43-0) page 44.
- <sup>l</sup> Definieren Sie eine Unterschicht, wenn das Querprofil die fertige Trassenoberfläche darstellt und Sie die Punkte abstecken müssen, die andere Oberflächen der Trasse definieren. Siehe unter [Unterschichten,](#page-44-0) page 45.

### <span id="page-32-1"></span>Zur Absteckung verfügbare Stationen

Sie können die für die Absteckung verfügbaren Stationen bei Verwendung der folgenden Methoden anpassen:

- <sup>l</sup> Station auf Breitenband (aus einer Trassenentwurfsdatei oder aus Breitenbändern und Oberflächen)
- Diagonalwinkeloffset (aus einer Trassenentwurfsdatei)

Um die verfügbaren Stationen anzupassen, wählen Sie die Absteckmethode aus und tippen dann im

Bildschirm Absteckung neben dem Feld Station auf  $\mathscr W$ . Der Bildschirm Station wählen wird mit den Stationen auf der Achse angezeigt.

#### Stationsintervalleinstellungen

Bearbeiten Sie bei Bedarf das Stationsintervall für Linien und das Stationsintervall für Bögen und Übergänge, oder übernehmen Sie den Standardwert, der beim Definieren der Trasse festgelegt wurde. Mit einem separaten Stationsintervall für Bögen und Übergänge können Sie das Intervall für Kurven enger einstellen und den Entwurf im Messgebiet genauer darstellen.

Wählen Sie die Methode für das Stationsintervall:

- Die O-basierte Methode ist die Standardmethode und liefert Stationswerte, die Vielfache des Stationierungsintervalls sind. Wenn die erste Station beispielsweise den Wert 2,50 und das Stationierungsintervall den Wert 10,00 hat, werden bei der 0-basierten Methode Stationen bei 2,50, 10,00, 20,00, 30,00 usw. erzeugt.
- Die Methode Relativ liefert Stationswerte relativ zur ersten Station. Wenn die erste Station beispielsweise den Wert 2,50 und das Stationsintervall den Wert 10,00 hat, werden bei der Methode Relative Stationen bei 2,50, 12,50, 22,50, 32,50 usw. erzeugt.

TIP – Wenn Sie unterschiedliche Werte für das Stationsintervall für Linien und das Stationsintervall für Bögen und Übergänge konfiguriert haben, kann die Liste der verfügbaren Stationen Stationen mit unterschiedlichen Intervallen enthalten.

Führen Sie im Feld Automatische Erhöhung folgende Schritte aus:

- <sup>l</sup> Wählen Sie Sta+, um das Auswählen der *nächsten* Station für die Absteckung zu automatisieren.
- <sup>l</sup> Wählen Sie Sta-, um das Auswählen der *vorherigen* Station für die Absteckung zu automatisieren.
- Wählen Sie Nein, wenn Sie die nächste abzusteckende Station manuell auswählen möchten.

Das Auswählen von Sta+ oder Sta- im Feld Automatische Erhöhung sorgt für einen schnelleren und optimierten Arbeitsablauf.

NOTE – Im Bildschirm Station wählen konfigurierte Einstellungen für das Stationierungsintervall (darunter Einstellungen für Methode und Automatische Erhöhung) werden in die Trassendatei geschrieben, damit dieselben Einstellungen verwendet werden, wenn die Datei mit anderen Messtrupps gemeinsam genutzt wird. Wenn es sich bei der Datei um eine *IFC-Datei*handelt, werden die Einstellungen für das Stationierungsintervall in eine TAP-Datei (Trimble Additional Properties) geschrieben. Die TAP-Datei wird im selben Ordner wie die IFC-Datei mit demselben Namen gespeichert. Wenn die IFC-Datei von anderen Messtrupps verwendet wird, müssen Sie die TAP-Datei mit der IFC-Datei freigeben, um sicherzustellen, dass alle Messtrupps dieselben Einstellungen verwenden.

#### Verfügbare Stationen

Zum Konfigurieren der in der Stationsliste angezeigten Stationstypen aktivieren Sie die entsprechenden Kontrollkästchen Verfügbare Stationen .

Je nach Trassentyp können Sie Folgendes auswählen:

- **Berechnete Abschnitte durch Stationsintervall definiert**
- Horizontalkurve (die wichtigsten, durch das horizontale Kurvenband definierten Stationen)
- Vertikalkurve (die wichtigsten, durch das vertikale Kurvenband definierten Stationen)
- Regelquerschnitt (Stationen, denen Regelquerschnitte zugewiesen wurden)
- Überh./Ausw. (Stationen, denen eine Überhöhung und Ausweitung zugewiesen wurde)

#### GENIO-Trasse abstecken

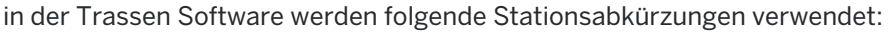

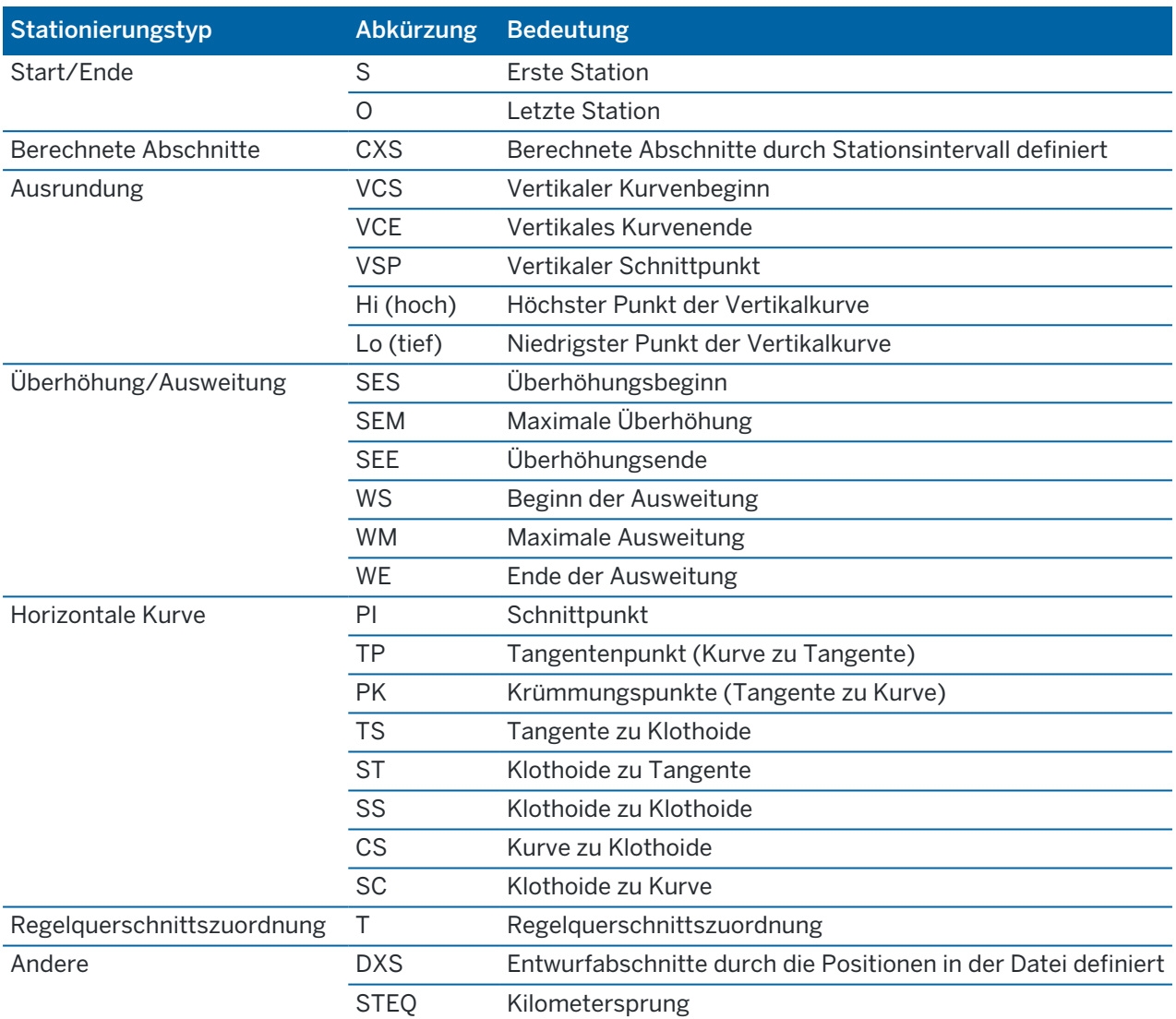

### <span id="page-34-0"></span>Baufreiheiten für GENIO-Trassen

Um Positionen abzustecken, die von einer GENIO-Trasse versetzt sind, sodass die Trasse für Baumaßnahmen frei bleibt, definieren Sie eine oder mehrere Baufreiheiten für die Trasse. Die Baufreiheit wird auf alle Positionen in der Trasse angewendet.

In der Plan- oder Querprofilansicht wird eine Baufreiheit als gestrichelte grüne Linie dargestellt. Ein ausgefüllter grüner Kreis gibt die ausgewählte Position an, die für die Baufreiheiten angepasst wurde.

Wenn Sie eine Baufreiheit für eine Trasse definieren, gilt für diese:

- Sie wird für alle Trassen desselben Dateiformats in demselben Job verwendet.
- Sie wird für alle nachfolgenden Messungen der Trasse in demselben Job verwendet, bis eine andere Baufreiheit definiert wird.
- Sie wird nicht für dieselbe Trasse verwendet, wenn Sie über einen anderen Job darauf zugreifen.

Um eine Baufreiheit zu definieren, halten Sie den Stift in die Plan- oder Querprofilansicht, und wählen Baufreiheiten definieren.

### Horizontale Baufreiheiten

Wenn Sie zu einem Breitenband abstecken oder Stationen auf einem Breitenband abstecken, können Sie eine horizontale Baufreiheit definieren, wobei Folgendes gilt:

- Ein negativer Wert versetzt Punkte links vom horizontalen Kurvenband.
- Ein positiver Wert versetzt Punkte rechts vom horizontalen Kurvenband.

Für alle anderen Breitenbänder, auch Seitengefälle, können Sie eine horizontale Baufreiheit definieren, bei der Folgendes gilt:

- Ein negativer Wert versetzt Punkte zum horizontalen Kurvenband (nach innen).
- <sup>l</sup> Ein positiver Wert versetzt Punkte vom horizontalen Kurvenband weg (nach außen).

NOTE – Wenn beim Abstecken eines Seitengefälles mit Baufreiheiten eine Position am Geländeschnitt und an der Offsetposition gespeichert werden soll, aktivieren Sie beim Definieren der Baufreiheit das Kästchen Geländeschnittpunkt und Baufreiheit speichern. Siehe unter [Geländeschnittpunkt](#page-38-1).

Tippen Sie beim Abstecken von Stationen auf einem Breitenband neben dem Feld Horiz. Offset auf  $\blacktriangleright$ , um festzulegen, wo die Baufreiheit angewendet werden soll:

- Horizontal
- am Gefälle der Linie des vorherigen Breitenbands zum aktuellen Breitenband im Querprofil
- am Gefälle der Linie des aktuellen Breitenbands zum nächsten Breitenband im Querprofil

Die folgende Abbildung zeigt, wie die Optionen Horiz. Offset (1) und die Baufreiheit für Vorh. Gefälle (2) und Nächstes Gefälle (3) auf eine Position angewendet werden. Bei der Option Vorh. Gefälle wird das Gefälle der Baufreiheit vom Gefälle der Linie (4) vor der abzusteckenden Position (5) definiert. Bei der Option Nächstes Gefälle wird das Gefälle der Baufreiheit vom Gefälle der Linie (4) hinter der abzusteckenden Position (6) definiert. Der Wert für das Vertik. Offset in der Abbildung beträgt 0,000.

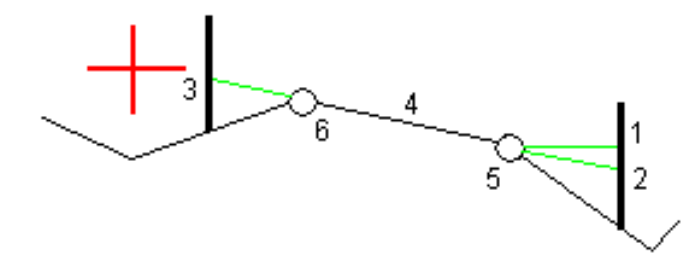

NOTE – Sie können für Punkte mit Nulloffset keine horizontalen Baufreiheiten am Gefällewert der vorigen Linie anwenden.

Tippen Sie bei einer GENIO Trasse neben dem Feld Horiz. Offset auf ▶, um festzulegen, wo die Baufreiheit angewendet werden soll:

- Rechtwinklig zum Kurvenband für das abzusteckende Breitenband
- Rechtwinklig zum abzusteckenden Breitenband

Die folgende Abbildung zeigt, wie eine horizontale Baufreiheit (1) rechtwinklig zum Breitenband (2) und eine horizontale Baufreiheit (3) rechtwinklig zum Breitenband (4) angewendet wird.

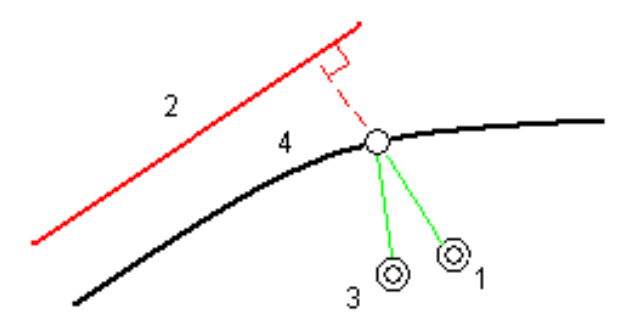

Beim Abstecken von Stationen auf einem Breitenband können Sie die Strecke von der ausgewählten Position zum Kurvenband als horizontale Baufreiheit definieren. So führen Sie dies durch:

- 1. Tippen Sie neben dem Feld Horiz. Offset auf ►, und wählen Sie Zum Kurvenband.
- 2. Navigieren Sie zum Zielpunkt auf dem Kurvenband.
- 3. Messen und speichern Sie den Punkt.

Die berechnete horizontale Baufreiheit wird unter Abgesteckte Differenzen im Bericht angezeigt.

Diese Option ist nicht verfügbar, wenn das abgesteckte Breitenband ein 5D-Breitenband ist oder wenn die horizontale Baufreiheit im rechten Winkel zum Breitenband angewendet wird.

Wenn Sie Positionen relativ zu einem Breitenband oder eine Station auf einem Breitenband messen, können Sie den Abstand von der ausgewählten Position zu Ihrer aktuellen Position als horizontale Baufreiheit definieren. So führen Sie dies durch:

- 1. Tippen Sie neben dem Feld Horiz. Offset auf ►, und wählen Sie Berechnet.
- 2. Navigieren Sie zu dem Punkt, an dem der Pflock eingeschlagen werden soll.

Anstelle der Navigationsdifferenzen Nach links/Nach rechts wird die berechnete horizontale Baufreiheit angezeigt.

3. Messen und speichern Sie den Punkt.

Die berechnete horizontale Baufreiheit wird unter Abgesteckte Differenzen im Bericht angezeigt.

Diese Option ist nicht verfügbar, wenn die horizontale Baufreiheit rechtwinklig zum Breitenband angewendet wird.

GENIO-Trasse abstecken

### Vertikale Baufreiheiten

Sie können eine vertikale Baufreiheit definieren, bei der Folgendes gilt:

- Ein negativer Wert versetzt Punkte vertikal nach unten.
- Ein positiver Wert versetzt Punkte vertikal nach oben.

Der Wert Vertik. Offset wird nicht auf eine DGM-Oberfläche angewendet.

Tippen Sie neben dem Feld Vert. Offset auf L, um festzulegen, wo die Baufreiheit angewendet werden soll:

- ein negativer Wert versetzt den Punkt vertikal nach unten.
- ein positiver Wert versetzt den Punkt vertikal nach oben.

Die folgende Abbildung zeigt, wie ein vertikales Offset vertikal angewendet wird (1) und wie ein vertikales Offset rechtwinklig (2) zum vorherigen Querprofil (3) angewendet wird.

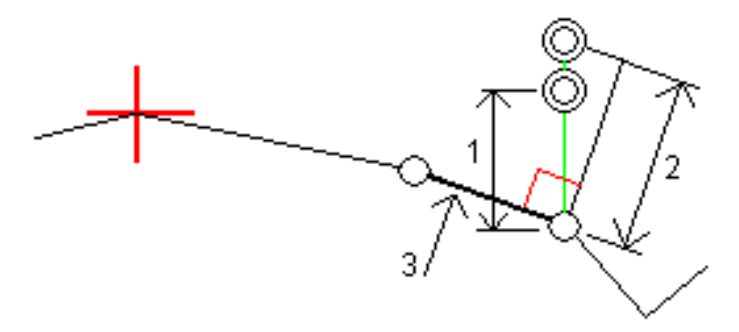

### Baufreiheiten für Stationen

Sie können eine Stationbaufreiheit anwenden, wobei Folgendes gilt:

- Ein positiver Wert versetzt den Punkt in Richtung der ansteigenden Stationierung (vorwärts).
- <sup>l</sup> Ein negativer Wert versetzt den Punkt in Richtung der absteigenden Stationierung (rückwärts).

#### NOTE –

- Sie können keine Stationbaufreiheit auf ein 5D-Breitenband einer GENIO-Trasse anwenden, das den Geländeschnitt repräsentiert.
- Die Stationbaufreiheit wird tangential zum abzusteckenden Breitenband angewendet.

Stationbaufreiheiten eignen sich zum Platzieren von Straßenabläufen an einem einem gekrümmten Straßenenabschnitt, wie in nachstehendem Diagramm dargestellt.Da sich der Straßenablauf (1) normalerweise vor dem Bordstein (2) und dem Kanal befindet, kann er korrekt platziert werden, indem die Station vorwärts (3) und rückwärts (4) und horizontal links (5) und rechts (6) versetzt wird.

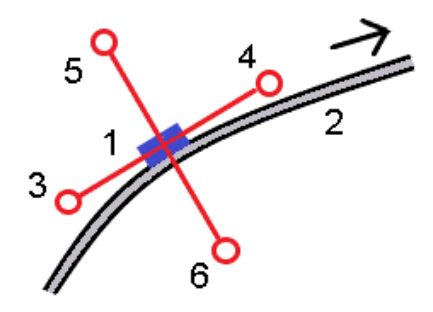

### <span id="page-38-0"></span>Zusätzliche Absteckdifferenzen zu einem DGM

Sie können den Abtrag/Auftrag relativ zu einem DGM (digitalen Geländemodell) beim Abstecken anzeigen. Hierbei erfolgt die horizontale Navigation relativ zur Trasse, aber der angezeigte Abtrag/Auftrag-Differenzwert bezieht sich auf Ihre aktuelle Position zu einem ausgewählten DGM.

- 1. Tippen Sie im Absteckbildschirm auf den Softkey Optionen.
- 2. Wählen Sie im Gruppenfeld DGM den Eintrag "DGM".
- 3. Geben Sie bei Bedarf im Feld Abstand zum DGM einen Offset zum DGM an. Tippen Sie auf ►, und legen Sie fest, ob der Offset vertikal oder rechtwinklig zum DGM angewendet werden soll.
- 4. Tippen Sie im Gruppenfeld Deltas auf Bearbeiten, und wählen Sie die Differenz dH DGM und bei Bedarf die Differenz DGM-Höhe. Tippen Sie auf Akzept.
- 5. Stecken Sie die Trasse wie gewohnt ab.

NOTE – Wenn eine horizontale Baufreiheit angewendet wird, wird der Abtrag-/Auftragwert im DGM an der Position ausgegeben, die für die Absteckung ausgewählt ist, und nicht im DGM an Ihrer aktuellen Position.

Beim Anzeigen des Querprofils wird das DGM an Ihrer aktuellen Position als grüne Linie angezeigt. Ein Kreis auf dem DGM gibt an, dass Ihre Position vertikal zur Oberfläche projiziert wird.

TIP – Zum Überprüfen der Schichtstärke beim Bau einer Trasse definieren Sie ein DGM für die vorige Schicht. Tippen Sie dann beim Abstecken der aktuellen Schicht auf Optionen, tippen Sie im Gruppenfeld Deltas auf Bearbeiten, und wählen Sie die Differenz dh DGM.

### <span id="page-38-1"></span>Geländeschnittpunkt

NOTE – Der Geländeschnittpunkt ist nur beim Abstecken aus einer Trassenentwurfsdatei relevant. Beim Abstecken von Breitenbändern und Oberflächen ist kein Geländeschnittpunkt relevant.

Der Geländeschnittpunkt ist der Punkt, an dem sich das Sollseitengefälle mit dem Boden überschneidet.

Der tatsächliche Schnittpunkt des Seitengefälles mit der existierenden Oberfläche - der Geländeschnittpunkt - wird iterativ (durch Wiederholung) bestimmt.Die Software berechnet den GENIO-Trasse abstecken

Schnittpunkt einer horizontalen Ebene, die durch die aktuelle Position und entweder durch das Abtragsoder Auftragsseitengefälle verläuft, wie in nachstehender Abbildung dargestellt. x<sub>n</sub>ist der Wert **Nach** rechts/Nach links:

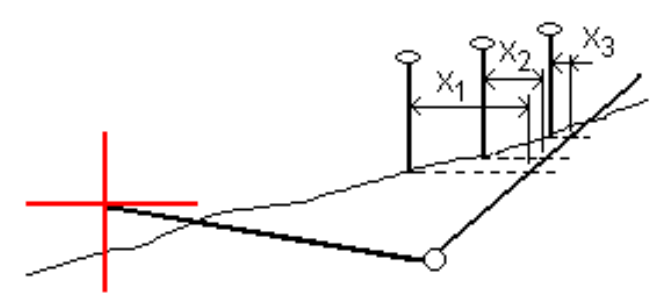

In der Planansicht enthält die berechnete Position des Geländeschnittpunkts. Der berechnete Seitengefällewert (blau) und der Sollgefällewert werden im oberen Teil des Bildschirms angezeigt.

Das Querprofil wird in Richtung der ansteigenden Stationierung angezeigt. Ihre aktuelle Position und die berechnete Zielposition werden angezeigt. Eine blaue Linie verläuft von der Angelpunktposition zu Ihrer aktuellen Position und gibt das berechnete Gefälle an.

Grüne Linien geben an, ob für den Geländeschnittpunkt Baufreiheiten festgelegt wurden. Der kleinere einfache Kreis gibt die berechnete Position des Geländeschnittpunkts und der Doppelkreis die um die festgelegte(n) Baufreiheit(en) versetzte gewählte Position an. Die Baufreiheiten werden erst angezeigt, wenn Sie sie anwenden.

NOTE – Bei Seitengefälle-Offsets, bei denen sich das Gefälle zwischen Regelquerschnitten ändert, berechnet die Software den Gefällewert für Zwischenstationen durch Interpolation des Gefällewertes.

#### Abgesteckte Differenzen für Geländeschnittpunkte

Um den Bildschirm Geländeschnittpunktbericht (Diff.) anzuzeigen, tippen Sie im Bildschirm Abgesteckte Differenzen bestätigen für oder im Bildschirm Job überprüfen auf Bericht.

Die horizontale und vertikale Strecke vom Geländeschnittpunkt zu jedem Breitenband werden angezeigt, einschließlich bis zum horizontalen Kurvenband. Wenn der Regelquerschnitt einen Graben enthält, wird ebenfalls die Angelpunktposition am Fuß des Abtragsgefälles angezeigt. Die angezeigten Werte enthalten keine festgelegten Baufreiheiten.

Siehe nachstehendes Diagramm:

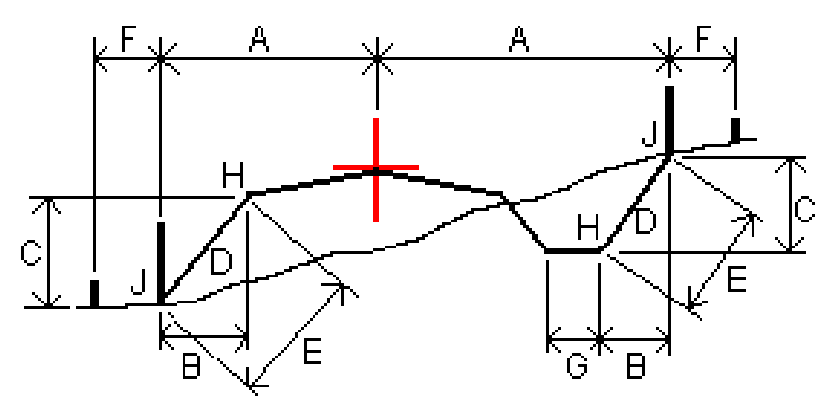

Trimble Access GENIO Trassen Benutzerhandbuch | **40**

#### GENIO-Trasse abstecken

#### Hierbei ist:

- A = Strecke zum horizontalen Kurvenband
- B = Horizontale Strecke zum Angelpunkt
- C = Vertikale Strecke zum Angelpunkt
- B = Gefälle
- O = Schrägstrecke zum Angelpunkt
- F = Horizontale Baufreiheit
- G = Grabenoffset
- H = Angelpunkt
- J = Geländeschnittpunkt

#### NOTE –

- Wenn Sie ein Abtragsseitengefälle mit einer Unterschicht abstecken, enthalten die abgesteckten Differenzen die Strecke vom Geländeschnittpunkt zum Schnittpunkt zwischen Unterschicht und Seitengefälle.
- Der Wert im Feld SD zu Angelpkt + Baufreih. enthält alle festgelegten Baufreiheitswerte und gibt die Schrägstrecke vom Angelpunkt zur abgesteckten Position an. Der Wert ist Null (?), wenn keine horizontale Baufreiheit festgelegt wurde oder die horizontale Baufreiheit horizontal angewendet wurde.

### <span id="page-40-0"></span>Seitengef.

In einigen Situationen müssen Sie evtl. vorübergehend das Seitengefälle hinzufügen oder bearbeiten. Das Seitengefälle sowie alle Änderungen daran werden verworfen, nachdem eine Position gemessen wurde oder wenn Sie den Absteckbildschirm schließen.

NOTE – Seitengefälle können beim Abstecken aus einer Trassenentwurfsdatei verwendet werden. Seitengefälle können beim Abstecken von Breitenbändern und Oberflächen nicht verwendet werden.

### Seitengefälle hinzufügen

Sie können ein Seitengefälle beim Abstecken einer Station auf einem Breitenband oder beim Messen Ihrer Position relativ zu einem Breitenband hinzufügen.Das aktuelle Breitenband ist per Voreinstellung die Böschungslinie, doch bei Bedarf können Sie ein anderes Breitenband als [Böschungslinie](#page-41-0) auswählen.Sie können ein Seitengefälle nicht zum Kurvenband hinzufügen.

- 1. Halten Sie den Stift im Absteckbildschirm auf die Karten- oder Querprofilansicht, und wählen Sie Seitengefälle hinzufügen.
- 2. Füllen Sie die Details zum Definieren des Seitengefälles aus.

NOTE – Das Hinzufügen eines Seitengefälles beim Abstecken ist nur bei RXL-Trassen möglich. Allerdings können beim Definieren einer GENIO-Trasse ein neues Breitenband hinzufügen und anschließend den Typ als 5D-Schnittflächenbreitenband bearbeiten, sodass praktisch ein Seitengefälle hinzugefügt wird.

### Seitengefälle bearbeiten

Wenn der Soll- Abtrags- oder Auftragsgefällewert oder der Wert für die Abtragsgrabenbreite nicht anwendbar ist, überschreiben Sie den Wert durch einen neuen Wert.

- 1. Halten Sie den Stift im Absteckbildschirm auf die Karten- oder Querprofilansicht, und wählen Sie Seitengefälle bearbeiten.
- 2. Füllen Sie die Details zum Definieren des Seitengefälles aus.

In einigen Situationen kann es vorteilhafter sein, den Abtrags- oder Auftragsgefällewert an den Wert anzupassen, der durch das Gefälle vom aktuellen Band zum nächsten Band oder vom vorigen Band zum aktuellen Band definiert ist.Wählen Sie im Feld Abtragsgefälle oder Auftragsgefälle die Option Gefälle des nächsten Elements oder Gefälle des vorigen Elements.Das Feld Gefälle wird mit dem entsprechenden Gefällewert aktualisiert.

Im [folgenden](#page-42-0) Beispiel wird dargestellt, wo Sie die Option Gefälle des nächsten Elements oder die Option Gefälle des vorigen Elements für ein Abtragsgefälle auswählen können.Eine ähnliche Vorgehensweise kann bei einem Auftragsgefälle verwendet werden.

NOTE – Die Optionen für das Gefälle des nächsten bzw. vorigen Elements sind wie folgt verfügbar:

- Nur wenn ein nächstes oder voriges Breitenband vorhanden ist.
- Die Optionen im Feld Abtragsgefälle sind nur verfügbar, wenn die Gefällewerte des nächsten oder vorhergehenden Elements positiv sind (ein Abtragsgefälle definieren).
- · Die Optionen im Feld Auftragsgefälle sind nur verfügbar, wenn die Gefällewerte des nächsten oder vorhergehenden Elements negativ sind (ein Auftragsgefälle definieren).

In bestimmten Fällen (insbesondere bei LandXML-Trassendateien) kann das Seitengefälle ggf. nur einen Gefällewert angeben, während der andere Wert Null ist.Wenn beim Abstecken eines Seitengefälles die Sollwerte und berechneten Werte für das Seitengefälle oben im Navigationsbildschirm Null sind, weist dies darauf hin, dass der undefinierte Gefällewert zum Abstecken des Geländeschnitt benötigt wird.Geben Sie mit der Option Seitengefälle bearbeiten den Gefällewert an, damit der Geländeschnitt abgesteckt werden kann.

Außerdem können Sie Folgendes tun:

- den Namen für das Breitenband ändern.
- bei Bedarf ein anderes Breitenband als [Böschungslinie](#page-41-0) auswählen.

Ein Seitengefälle wird bei Bearbeitung rot dargestellt.

In der folgenden [Grafik](#page-42-0) ist ein typisches Beispiel für die mögliche Verwendung dieser Optionen dargestellt.

### <span id="page-41-0"></span>Anderes Band als Böschungslinie wählen

- 1. Halten Sie den Stift im Absteckbildschirm auf die Plan- oder Querprofilansicht, und wählen Sie Seitengefälle bearbeiten.
- 2. Tippen Sie im Feld Böschungslinie auf den Pfeil, und wählen Sie mit einer der folgenden Methoden ein Breitenband:
- Tippen Sie im Bildschirm auf ein Breitenband.
- Wenn es bei Ihrem Controller möglich ist, verwenden Sie die Links-/Rechts-Pfeiltasten.
- Halten Sie den Stift auf den Bildschirm, und wählen Sie in der Liste das Breitenband aus.

Die aktuelle Böschungslinie wird als ausgefüllter blauer Kreis angezeigt.

### <span id="page-42-0"></span>Beispiel – Böschungslinie auswählen und Seitengefälle bearbeiten

In der folgenden Grafik ist ein typisches Beispiel dargestellt, wo Sie ein anderes Band als Böschungslinie auswählen können. In diesem Beispiel liegt der Originalentwurf mit dem Angelpunkt bei Breitenband C im Auftrag, sodass eine ungewollte Auftragzone (1) entsteht.Wenn Breitenband B als Böschungslinie ausgewählt wird, liegt der neue Entwurf nun im Abtrag und und die ungewollte Auftragzone wird vermieden.

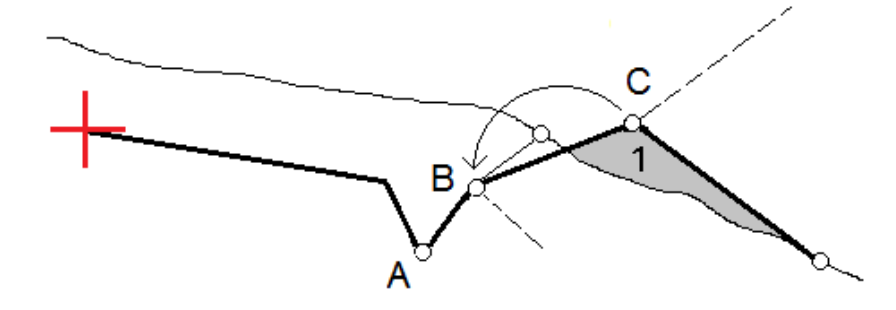

Wenn Breitenband B als Böschungslinie ausgewählt wird, kann das Abtragsgefälle definiert werden, indem entweder der Sollgefällewert übernommen oder ein anderer Wert eingegeben wird. Alternativ kann das Abtragsgefälle durch Auswählen einer der folgenden Optionen definiert werden:

- Gefälle des vorigen Elements: zum Definieren des Abtragsgefälles als Gefälle vom vorigen Breitenband A zur neuen Böschungslinie B, sodass sich die Geländeschnittposition bei (2) ergibt.
- **· Gefälle des nächsten Elements**: zum Definieren des Abtragsgefälles als Gefälle von der neuen Böschungslinie B zum nächsten Breitenband C, sodass sich die Geländeschnittposition bei (3) ergibt.

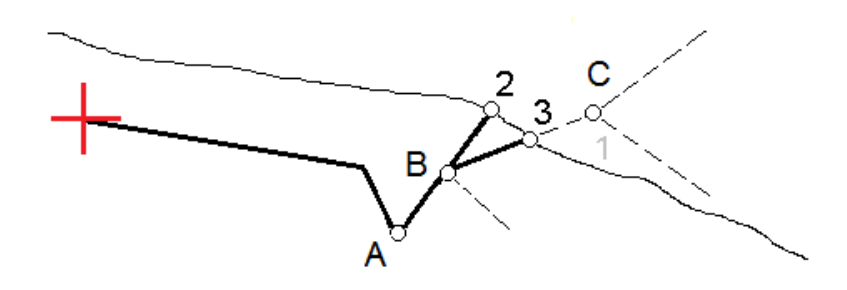

# <span id="page-43-0"></span>Quergefälle

Definieren Sie ein Quergefälle, wenn sie den Einbau einer Trassenoberfläche kontrollieren müssen (normalerweise die Fahrbahn).

#### NOTE –

- Quergefälle können beim Abstecken aus einer Trassenentwurfsdatei verwendet werden. Quergefälle können beim Abstecken von Breitenbändern und Oberflächen nicht verwendet werden.
- Ein Quergefälle muss in der Querprofilansicht definiert werden.
- Ein Quergefälle kann beim Messen Ihrer Position relativ zur Trasse oder beim Abstecken eines Seitengefälles definiert werden.

Normalerweise wird ein Draht (1) von der einen Seite der Trasse zur anderen Seite der Trasse gespannt und bei Position (2) an jedem Pflock befestigt. Der Draht wird anschließend kontrolliert, um sicherzustellen, dass er auf der gebauten Trassenoberfläche (4) liegt. Der Vorgang wird anschließend auf der anderen Seite der Trasse wiederholt, indem der Draht bei Position (3) an den Pflöcken befestigt wird. Das Quergefälle kann vertikal verschoben werden, damit sich der Draht über der Oberfläche befindet und dadurch die Einbaukontrolle einfacher erfolgen kann. Wenn das Quergefälle verschoben wird, muss der gemessene Abstand vom Draht zur Oberfläche konsistent sein. Mit der Quergefälleoption werden Differenzwerte ausgegeben, sodass der Pflock mit den Positionen (2) und (3) markiert werden kann.

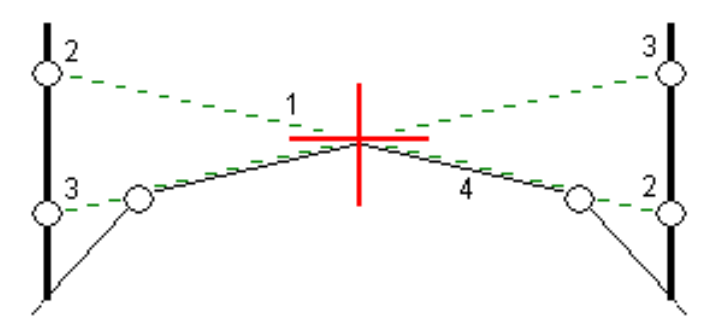

#### Quergefälle definieren

1. Definieren Sie in der Querprofilansicht eine horizontale Baufreiheit (normalerweise unter Vorh. Gefälle), und geben Sie bei Bedarf eine vertikale Baufreiheit ein.

Der einzelne kleinere Kreis (8) markiert die ausgewählte Position. Der doppelte Kreis (6) ist die um die festgelegte(n) Baufreiheit(en) versetzte Position. Baufreiheiten werden als grüne Linien (7) dargestellt.

2. Tippen Sie in der Plan- oder Querprofilansicht auf Quergefälle und folgen Sie den Bildschirmanweisungen, um das Quergefälle zu definieren.

Die ausgewählte Linie (1) erscheint als dicke grüne Linie.Eine gestrichelte Linie (2) verläuft von der gewählten Linie zum Schnittpunkt mit der vertikalen Linie (4) am Absteckpunkt (3).

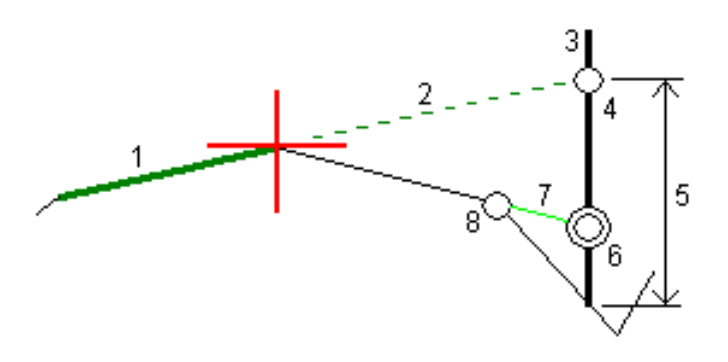

NOTE – Sie können kein Quergefälle definieren, indem Sie eine Linie auswählen, die ein Seitengefälle definiert.

- 3. Tippen Sie auf Akzept.
- 4. Tippen Sie auf Start.
- 5. Navigieren Sie zu der Position und stecken Sie diese ab.
- 6. Verwenden Sie den Wert dH Quergefälle (5), um den Pflock mit der zweiten Position zu markieren.

#### Die Verwendung des Quergefälles beenden

Um die Quergefällefunktion zu deaktivieren, tippen Sie auf Quergefälle und dann auf Entf. und dann auf Schließen.

### <span id="page-44-0"></span>Unterschichten

Definieren Sie eine Unterschicht, wenn das Querprofil die eingebaute Trassenoberfläche darstellt und Sie die Punkte abstecken müssen, die andere Oberflächen der Trasse definieren (normalerweise die Unterschicht).

#### NOTE –

- Unterschichten bzw. Untergründe können beim Abstecken aus einer Trassenentwurfsdatei verwendet werden. Unterschichten können beim Abstecken von Breitenbändern und Oberflächen nicht verwendet werden.
- · Sie können keine Unterschicht über den Bildschirm für die Absteckmethode oder beim Messen Ihrer Position relativ zu einer Trasse oder einem Breitenband definieren.

Genaue Höhen

Unterschichtpunkte werden berechnet, indem eine temporäre Gerade erzeugt wird, die parallel zu einer Gerade zwischen zwei Breitenbändern im Querprofil ist (sowie von dieser versetzt). Die Punkte können dann zur Absteckung ausgewählt werden:

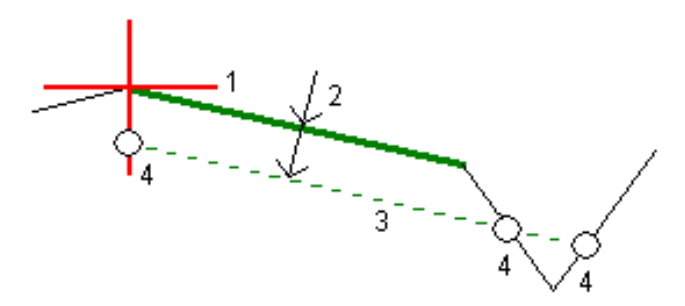

#### Unterschicht definieren

1. Tippen Sie in der Plan- oder Querprofilansicht auf Unterschicht und folgen Sie den Bildschirmanweisungen, um die Unterschicht zu definieren.

Die ausgewählte Linie (1) erscheint als dicke grüne Linie.Die Tiefe zur Unterschicht (2) verläuft von der ausgewählten Linie zur Unterschichtoberfläche.Eine gestrichelte grüne Linie (3) wird verlängert und schneidet alle entsprechenden Linien im Querprofil.Wenn keine Schnittpunkte gefunden werden, werden berechnete Punkte an denselben ersten und letzten Offsets wie bei der ausgewählten Linie erzeugt.Einfache Kreise (4) geben die berechneten Positionen an.

NOTE – Sie können keine Unterschicht definieren, indem Sie eine Linie auswählen, die ein Seitengefälle definiert.

- 2. Tippen Sie auf Akzept.
- 3. Tippen Sie auf die Position, die abgesteckt werden soll.
- 4. Navigieren Sie zu der Position und stecken Sie diese ab.

#### Verwendung der Unterschicht beenden

<span id="page-45-0"></span>Um die Unterschichtfunktion zu deaktivieren, tippen Sie auf Unterschicht und dann auf Entf. und dann auf Schließen.

# Genaue Höhen

Wenn Sie einen GNSS-Empfänger für Absteckungen verwenden, müssen Sie keine Sichtverbindung zu einer Totalstation halten. Manchmal müssen Sie jedoch für eine bessere Bestimmung der absoluten Höhe eine Totalstation verwenden. In Trimble Access Trassen können Sie die Option Genaue Höhe aktivieren, um das Beste aus beiden Systemen zu erhalten: Richten Sie eine integrierte Vermessung ein, verwenden Sie GNSS für die horizontale Positionsbestimmung und verwenden Sie die Totalstation für die vertikale Positionsbestimmung.

Da Sie die Totalstation nicht für die horizontale Positionsbestimmung benötigen, können Sie sie an einem hohen Punkt mit guter Sichtbarkeit aufstellen (keine horizontalen Koordinaten erforderlich) und dann mit der Funktion Standpunkthöhe an bekannte Punkte anknüpfen, um die absolute Höhe zu bestimmen.

Bei Verwendung der Option Genaue Höhe bietet die Software horizontale Navigation auf GNSS-Basis und vertikale Navigation anhand der Totalstation. Beim Speichern des abgesteckten Punktes werden drei Punktdatensätze gespeichert: eine GNSS-Position, eine Totalstationposition und eine kombinierte Position.

TIP – Um einen Überblick darüber zu erhalten, wie Sie die genaue Höhe bestimmen und diese zum Abstecken einer Trasse verwenden, sehen Sie sich das Video [Integrated](https://youtu.be/Qc7XMkPA_5g) surveying with precise [elevation](https://youtu.be/Qc7XMkPA_5g) (Integrierte Vermessung mit präziser Höhe) beim Trimble Access [YouTube-](https://www.youtube.com/channel/UCltdZC9KXvgEf06YDmJAkaA)[Kanal](https://www.youtube.com/channel/UCltdZC9KXvgEf06YDmJAkaA) an.

### Software für die Verwendung genauer Höhendaten konfigurieren

- 1. Aktivieren Sie im integrierten Vermessungsstil, den Sie verwenden, das Kontrollkästchen Genaue Höhe.
- 2. Um genaue Höhen verwenden zu können, müssen Sie zur Trassen App wechseln. Zum Umschalten zwischen Anwendungen tippen Sie auf  $\equiv$ , tippen auf den Namen der aktuell verwendeten App und wählen dann die Anwendung aus, zu der Sie wechseln möchten.

### Terrestrisches Instrument aufstellen

TIP – Um das terrestrische Instrument aufzustellen, platzieren Sie das Instrument an einem Ort mit guter Sichtbarkeit und sicherem Abstand von Maschinen. Die Höhe wird mit einer oder mehreren Messungen der Standpunkthöhe zu einem bzw. mehreren Punkten mit bekannter Höhe bestimmt. Sie können die Robotik-Totalstation an einem bekannten Festpunkt aufstellen, dies ist jedoch nicht erforderlich.

- 1. Positionieren Sie das terrestrische Vermessungsinstrument, tippen Sie auf  $\equiv$ , und wählen Sie Abstecken / <Name des integrierten Stils> / Standpunkthöhe.
- 2. Die RTK-Messung wird gestartet. Sobald die RTK-Vermessung initialisiert ist, können Sie mit der Stationierung für die terrestrische Vermessung beginnen.
- 3. Stellen Sie die Korrekturen für das Instrument ein.

Wenn das Korrekturdialogfeld nicht angezeigt wird, wählen Sie im Stationierungsbildschirm den Softkey Optionen, um die Korrekturen einzustellen. Wählen Sie das Kontrollkästchen Korrekturen beim Start anzeigen, wenn die Korrekturen beim Start angezeigt werden sollen.

- 4. Tippen Sie auf Akzept.
- 5. Geben Sie bei Bedarf den Standpunkt, den Codeund die Instrumentenhöhe ein. Wenn das Instrument nicht auf einem bekannten Punkt mit bekannter Höhe aufgestellt ist, akzeptieren Sie den vorgegebenen Punktnamen und die Instrumentenhöhe 0,000.
- 6. Tippen Sie auf Akzept.

7. Geben Sie den Punktnamen, den Code und die Zieldetails für den Punkt mit bekannter Höhe ein.

TIP – Um einen bereits im Job befindlichen Punkt auszuwählen (z. B. einen Festpunkt), tippen Sie neben dem Feld Punktname auf ▶. Alternativ können Sie einen Punkt eingeben. Für den Punkt sind nur ein Name und eine Höhe, jedoch keine horizontalen Koordinaten erforderlich.

CAUTION – Wenn Sie die IMU-Neigungskompensation für den RTK-Teil der integrierten Vermessung verwenden, wird die Neigungskompensation nicht auf die konventionellen Beobachtungen angewendet. Achten Sie darauf, den Stab gerade auszurichten, wenn die Option Genaue Höhe beim Messen einer Trasse mit der Trassen Software und bei Verwendung konventioneller Totalstationmessungen aktiviert ist.

- 8. Stellen Sie das Prisma am Punkt mit der bekannten Höhe auf, und tippen Sie auf Messen. Der Höhenwert wird zum Instrumentenpunkt übertragen. Sobald die Messung gespeichert ist, werden die Punktresiduen angezeigt.
- 9. Tippen Sie im Bildschirm Punkt Residuen mit den Punktabweichungen auf einen der folgenden Softkeys:
	- + Punkt (zur Beobachtung weiterer bekannter Punkte)
	- Details (zur Bearbeitung und Anzeige von Punktdetails)
	- Verwend. (zur Aktivierung/Deaktivierung eines Punktes)
- 10. Tippen Sie im Bildschirm Punkt Residuen auf Resultat, um das Ergebnis für die Standpunkthöhe anzuzeigen. Tippen Sie auf Speich., um das Ergebnis zu akzeptieren.

#### Absteckung starten

1. Tippen Sie in der Karte auf die Trasse, und tippen Sie dann auf Abstecken

Die Software zeigt eine Meldung an, dass die Option Genaue Höhe für die Trassenabsteckung aktiviert ist.

Wenn Sie einen GNSS Empfänger mit IMU-Neigungskompensation verwenden, werden Sie gewarnt, dass Sie den Stab für Beobachtungen des Absteckungszustands gerade ausrichten müssen, da die Neigungskompensation nicht für die terrestrischen Beobachtungen angewendet wird.

- 2. Tippen Sie auf OK, um die Meldung zu verwerfen.
- 3. Die Trasse ist bereit zur Absteckung und kann mit Ihrer bevorzugten Absteckmethode absteckt werden.

Bei der Absteckung bietet die Software horizontale Navigation auf GNSS-Basis und vertikale Navigation anhand der Totalstation.

Beim Speichern des abgesteckten Punktes werden drei Punktdatensätze gespeichert: eine GNSS-Position, eine Totalstationposition und eine kombinierte Position.

NOTE – Wenn die Robotik-Totalstation keine Messung zum Ziel ausführen kann, wird für die Werte von Abtrag/Auftrag und der vertikalen Strecke ein "?" angezeigt.

# <span id="page-48-0"></span>**Berichte**

Verwenden Sie in der Software die Funktion Berichte, um Berichten aus Messdaten zu erzeugen.Verwenden Sie diese Berichte, um Daten im Feld zu überprüfen, zur Übermittlung an Ihre Kunden oder senden Sie die Berichte zur Weiterverarbeitung in der Bürosoftware ins Büro.

# <span id="page-48-1"></span>Trassen Absteckberichte

TIP – Um den Bildschirm Abgesteckte Differenzen bestätigen anzuzeigen, bevor Sie einen Punkt speichern, aktivieren Sie das Kontrollkästchen Vor Speicherung ansehen im Bildschirm Absteckungsoptionen und wählen dann das erforderliche Format im Feld Format für Absteckdifferenzen aus.

Wenn Sie beim Installieren der Trimble Access Software ein Sprachpaket für Sprach- und Hilfedateien installiert haben, werden die Formate der Absteckberichte in der gewünschten Sprache auf dem Controller installiert. Wenn Sie kein Sprachpaket installiert haben, können Sie es jederzeit mit Trimble Installation Manager installieren.

Die folgenden Formate für Absteckberichte werden mit Trimble Access Trassen installiert:

#### • Trassen-Geländeschnitt plus Offsets

Stellt Details aller abgesteckten Standardtrassendifferenzen sowie eine Liste der horizontalen und vertikalen Strecken zu allen Querprofilpositionen von der abgesteckten Offsetposition bereit. Die bereitgestellten horizontalen und vertikalen Strecken beinhalten die angewandten horizontalen und vertikalen Baufreiheiten.

#### • Trassen-Absteckungsauszeichnung

Stellt eine vereinfachte Absteckungsdarstellung bereit, in der die vertikale Strecke (Abtrag/Auftrag) zur Sollposition der Trasse angegeben wird. Die zugehörige Stations- und Offsetwerte und die Querprofildetails werden je nach ausgewählter Trassenabsteckmethode bereitgestellt.

#### • Trassen-OP-Details

Stellt Details aller abgesteckten Standardtrassendifferenzen sowie eine Liste der Querprofilelemente (links und rechts) bereit, die das Sollquerprofil bei der ausgewählten Station definieren.

Stylesheets für weitere Trassenberichte können beim Trimble Access Hilfeportal von der Seite [Software](https://help.trimblegeospatial.com/TrimbleAccess/latest/de/Downloads-software.htm) und [Dienstprogramme](https://help.trimblegeospatial.com/TrimbleAccess/latest/de/Downloads-software.htm) heruntergeladen werden.

# <span id="page-48-2"></span>Bericht erstellen

- 1. Öffnen Sie den Job, der die zu exportierenden Daten enthält.
- 2. Tippen Sie auf  $\equiv$ , und wählen Sie Bericht.
- 3. Wählen Sie im Feld Dateiformat den gewünschten Datentyp.
- 4. Tippen Sie auf , um den Bildschirm Ordner wählen zu öffnen.
	- a. Um einen neuen Ordner zu erstellen, wählen Sie den Ordner, in dem der neue Ordner gespeichert werden soll, und tippen Sie auf
	- b. Wählen Sie den Ordner, in dem die exportierten Daten gespeichert werden sollen, und tippen Sie auf Akzept.
- 5. Geben Sie einen Dateinamen ein.

Das Feld Dateiname enthält als Voreinstellung den Namen des aktuellen Jobs. Die Dateierweiterung ist im XSLT-Stylesheet definiert. Ändern Sie den Dateinamen und die Dateierweiterung wie erforderlich.

6. Wenn mehrere Felder angezeigt werden, füllen Sie diese Felder aus.

Sie können die XSLT-Stylesheets für die Erzeugung von Dateien und Berichten mit benutzerdefinierten Parametern verwenden. Wenn Sie z. B. einen Absteckungsbericht erstellen, tragen Sie die zulässigen Toleranzen in die Felder Abstecken horizontale Toleranz und Abstecken vertikale Toleranz ein. Sie können diese Toleranzen bei der Berichterstellung festlegen, dann werden alle Absteckdifferenzen, die außerhalb der festgelegten Toleranzen liegen, im Absteckbericht farbig dargestellt.

- 7. Wenn die neu erstellte Datei automatisch angezeigt werden soll, wählen Sie das Kontrollkästchen Erstellte Datei anzeigen.
- 8. Tippen Sie auf Akzept., um die Datei zu erstellen.

Alternativ dazu können Sie den Job als JobXML-Datei exportieren und dann mit dem File and Report Generator Dienstprogramm den Bericht aus der exportierten JobXML-Datei mit dem erforderlichen XSLT-Stylesheet als Ausgabeformat erstellen.

Das File and Report Generator Dienstprogramm kann beim Trimble Access Hilfeportal von der [Seite](https://help.trimblegeospatial.com/TrimbleAccess/latest/de/Downloads-software.htm) Software und [Dienstprogramme](https://help.trimblegeospatial.com/TrimbleAccess/latest/de/Downloads-software.htm) heruntergeladen werden.

# <span id="page-50-0"></span>Kontaktinformationen

Trimble Inc.

<span id="page-50-1"></span>[trimble.com](http://trimble.com/)

# Copyright and trademarks

© 2018–2023, Trimble Inc. Alle Rechte vorbehalten.

Trimble, the Globe and Triangle logo, Autolock, CenterPoint, FOCUS, Geodimeter, GPS Pathfinder, GPS Total Station, OmniSTAR, ProPoint, RealWorks, Spectra, Terramodel, Tracklight, Trimble RTX, and xFill are trademarks of Trimble Inc. registered in the United States and in other countries.

Access, FastStatic, FineLock, GX, ProPoint, RoadLink, SiteVision, TerraFlex, TIP, Trimble Inertial Platform, Trimble Geomatics Office, Trimble Link, Trimble Survey Controller, Trimble Total Control, TRIMMARK, VISION, VRS, VRS Now, VX, and Zephyr are trademarks of Trimble Inc.

Microsoft, Excel, Internet Explorer, and Windows are either registered trademarks or trademarks of Microsoft Corporation in the United States and/or other countries.

Google and Android are trademarks of Google LLC.

The Bluetooth word mark and logos are owned by the Bluetooth SIG, Inc. and any use of such marks by Trimble Inc. is under license.

Wi-Fi and Wi-Fi HaLow are either registered trademarks or trademarks of the Wi-Fi Alliance.

All other trademarks are the property of their respective owners.

This software is based in part on the work of the Independent JPEG Group, derived from the RSA Data Security, Inc, MD5 Message-Digest Algorithm.

This product includes software developed by the OpenSSL Project for use in the OpenSSL Toolkit ([www.openssl.org/](http://www.openssl.org/)). Trimble Access includes a number of open source libraries.

For more information, see Open source [libraries](https://help.trimblegeospatial.com/TrimbleAccess/latest/en/DNT/Open-Source-Credits.htm) used by Trimble Access.

The Trimble Coordinate System Database provided with the Trimble Access software uses data from a number of third parties. For more information, see Trimble [Coordinate](https://drive.google.com/file/d/1IxAg7-rVx0-oSok3LQ0XDA_QZQTEkXp5/view?usp=sharing) System Database Open Source Attribution.

The Trimble Maps service provided with the Trimble Access software uses data from a number of third parties. For more information, see Trimble Maps [Copyrights](https://maps.trimble.com/copyrights/).

For Trimble General Product Terms, go to [geospatial.trimble.com/legal](https://geospatial.trimble.com/legal).